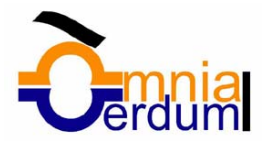

# 1. Introducción. Elementos de Excel

Excel es un programa del tipo Hoja de Cálculo que permite realizar operaciones con números organizados en una cuadrícula. Es útil para realizar desde simples sumas hasta cálculos de préstamos hipotecarios.

Ahora vamos a **ver** cuales son los **elementos básicos de Excel2000**, la pantalla, las barras, etc, para saber diferenciar entre cada uno de ellos. Aprenderás cómo se llaman, donde están y para qué sirven. También cómo obtener ayuda, por si en algún momento no sabes cómo seguir trabajando.

Cuando conozcas todo esto estarás en disposición de empezar a crear hojas de cálculo en el siguiente tema.

## Arrancar Excel2000

Vamos a ver las dos formas básicas de arrancar Excel2000.

1) **Desde el botón Inicio Alnicio** situado, normalmente, en la esquina inferior izquierda de la pantalla. Coloca el cursor y haz clic sobre el botón Inicio se despliega un menú; al colocar el cursor sobre *Programas*, aparece otra lista con los programas que hay instalados en tu ordenador; buscar *Microsoft Excel*, hacer clic sobre él, y se arrancará el programa.

**2) Desde el icono de Excel2000** del escritorio.

Para **cerrar** Excel2000, puedes utilizar cualquiera de las siguientes operaciones:

1) Hacer clic en el botón cerrar X

**2)** Pulsar la combinación de teclas ALT+F4.

**3)** Hacer clic sobre el menú **Archivo** y elegir la opción **Salir**.

## La pantalla inicial

Al arrancar Excel aparece una **pantalla inicial** como ésta, vamos a ver sus componentes fundamentales. Así conoceremos los **nombres de los diferentes elementos** y será más fácil entender el resto del curso. La pantalla que se muestra a continuación (y en general todas las de este curso) puede no coincidir exactamente con la que ves en tu ordenador, ya que cada usuario puede decidir qué elementos quiere que se vean en cada momento, como veremos más adelante.

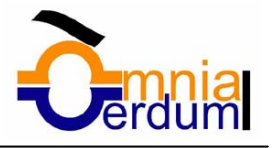

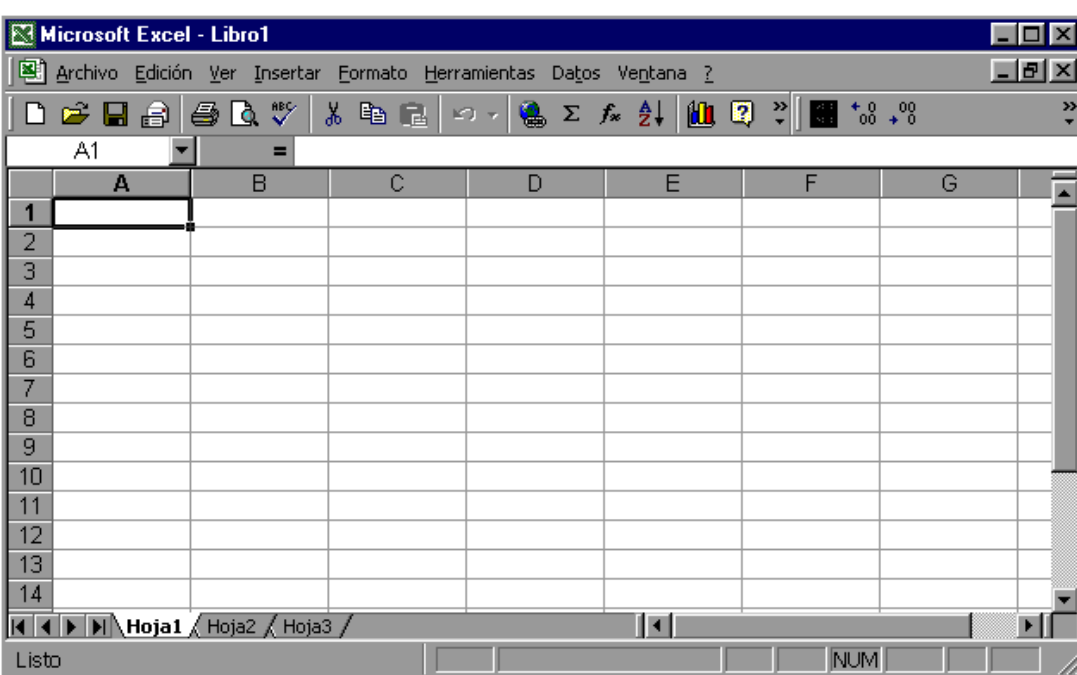

## **Barras**

#### Microsoft Excel - Libro1

**La barra de título** contiene el nombre del documento sobre el que se está trabajando en ese momento. Cuando creamos un libro nuevo se le asigna el nombre provisional *Libro1*, hasta que lo guardemos y le demos el nombre que queramos. En el extremo de la derecha están los botones para minimizar, restaurar y cerrar.

Archivo Edición Ver Insertar Formato Herramientas Datos Ventana ?

**La barra de menús** contiene las operaciones de Excel, agrupadas en menús desplegables. Al hacer clic en *Insertar*, por ejemplo, veremos las operaciones relacionadas con los diferentes elementos que se pueden insertar en Excel. Todas las operaciones se pueden hacer a partir de estos menús. Pero las cosas más habituales se realizan más rápidamente a partir de los iconos de las otras barras que veremos a continuación. El icono con la cruz, del extremo derecho, nos permite cerrar el libro actual.

En Excel2000 la barra de menús tiene un nuevo comportamiento "inteligente", que consiste, básicamente, en mostrar sólo los comandos más importantes y los que el usuario va utilizando.

Los menús desplegables de la barra de menús contienen tres tipos básicos de elementos:

**a) Comandos inmediatos.** Se ejecutan de forma inmediata al hacer clic sobre ellos. Se reconocen porque a la derecha del nombre de comando, o no aparece nada o bien aparece la combinación de teclas para ejecutarlo desde el teclado. Por ejemplo, en el menú **Insertar**, el comando **Columnas**.

**b) Otro menú desplegable.** Al situarse sobre éste, se abre un nuevo menú a su lado con más opciones para que elijamos una de ellas. Se reconocen porque tienen un triángulo a la derecha. Por ejemplo, en el menú **Insertar**, **Imagen**.

**c) Comando con ventana.** Al hacer clic, aparece una ventana que nos pedirá que rellenemos algunos campos y que tendrá botones para aceptar o cancelar la acción. Se distinguen porque el nombre acaba en puntos suspensivos. Por ejemplo, en el menú **Insertar**, **Gráfico...**

**TO** 

 $|B|$   $\times$ 

Los diferentes menús de la barra de menús se pueden activar desde el teclado pulsando **Alt + letra subrayada** del nombre del comando. Por ejemplo **Alt + i** para desplegar el menú Insertar.

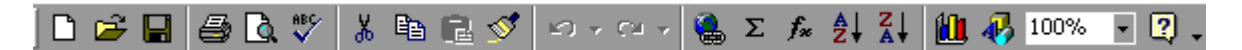

**La barra de herramientas estándar** contiene iconos para ejecutar de forma inmediata algunas de las operaciones más habituales, como **Guardar**, **Copiar**, **Pegar**, etc.

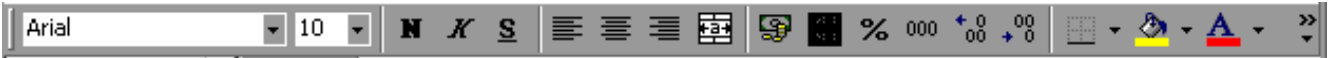

**La barra de formato** contiene las operaciones más comunes sobre formatos, como poner en **negrita**, **cursiva**, elegir **tipo de fuente**, etc.

Hay operaciones que no están disponibles en un determinado momento. Se identifican porque tienen el color atenuado. Por ejemplo, si no hay nada seleccionado, tanto como el icono Cortar como el comando Cortar aparecen con el color más claro.

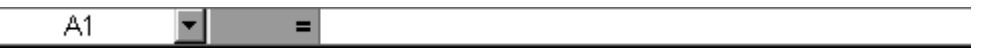

La barra de fórmulas nos muestra el contenido de la celda activa, es decir, la casilla donde estamos situados. Cuando vayamos a modificar el contenido de la celda, dicha barra variará ligeramente, pero esto lo estudiaremos más adelante.

K < Hoja5 / Hoja1 / Hoja2 / Hoja3 / Hoja4 / Hoja5 /

**La barra de etiquetas** nos permite movernos por las distintas hojas del libro de trabajo.

 $\blacksquare$  $\blacktriangleright$ **Las barras de desplazamiento** permiten movernos a lo largo y ancho de la hoja de forma rápida y sencilla, simplemente hay que desplazar la barra arrastrándola con el ratón, o hacer clic en los triángulos.

**La barra de tareas de Windows** contiene el botón Inicio, iconos para arrancar algunos programas, como Internet Explorer, etc. y también un botón por cada documento de Excel2000 que tengamos abierto, de forma que podemos pasar de un documento a otro haciendo clic en estos iconos. Esta barra no pertenece a Excel2000, sino a Windows como su propio nombre indica.

### Ayuda

Para activar la **Ayuda de Excel** podemos pulsar **F1** o hacer clic en el interrogante de la barra de menús. Veremos este menú en el que podemos:

a) Ir a la ayuda, nos mostrará un pantalla en la que podremos ver la ayuda a través de un Índice, buscando por palabras en Contenido o mediante el Asistente para ayuda que nos permite hacer preguntas en lenguaje natural.

b) Mostrar el ayudante de Office, es un gráfico animado que nos ayuda en determinadas ocasiones cuando detecta que necesitamos ayuda, por ejemplo si ve que vamos a crear una hoja de cálculo nos ofrecerá ayuda para ello, etc.

c) Utilizar ¿Qué es esto? El cursor se convierte en una flecha con una interrogación y al colocarlo sobre un elemento de la pantalla nos da una explicación sobre la función de ese elemento.

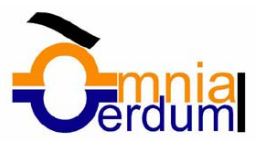

# 2. Empezando a trabajar con Excel.

Veremos cómo **introducir y modificar** los diferentes **tipos de datos** disponibles en Excel2000, así como manejar las distintas **técnicas de movimiento** dentro de un libro de trabajo para la creación de hojas de cálculo.

### Movimiento rápido en la hoja

**Tan solo una pequeña parte de la hoja es visible** en la ventana de documento en un momento dado. Nuestra hoja, la mayoría de las veces, ocupará mayor número de celdas que las visibles en el área de la pantalla y **es necesario moverse** por el documento **rápidamente**.

Cuando no está abierto ningún menú, las **teclas activas para poder desplazarse a través de la hoja** son:

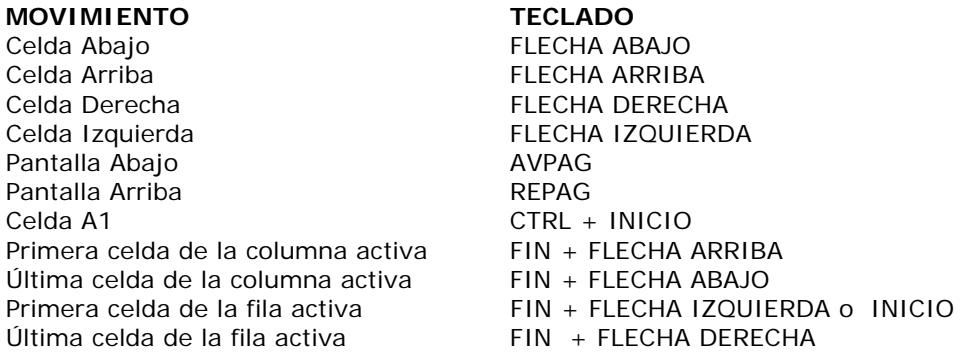

**Otra forma** rápida de moverse por la hoja cuando se sabe con seguridad a la celda donde se desea ir, es con el comando **Ir a...** que se encuentra en el menú *Edición*.

**1** Selecciona el menú **Edición**.

**2** Abrir el menú para visualizar las opciones ocultas con el botón. Recuerda que una vez elegida esta opción, a partir de ahora estará disponible en el menú.

**3** Haz clic sobre la opción **Ir a...** También hubieras podido pulsar la tecla **F5**. Aparecerá el cuadro de diálogo de la derecha:

**4** Escribe en el recuadro **Referencia**, la dirección de la celda a la que quieres desplazarte.

**5** Haz clic en **Aceptar**.

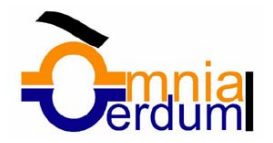

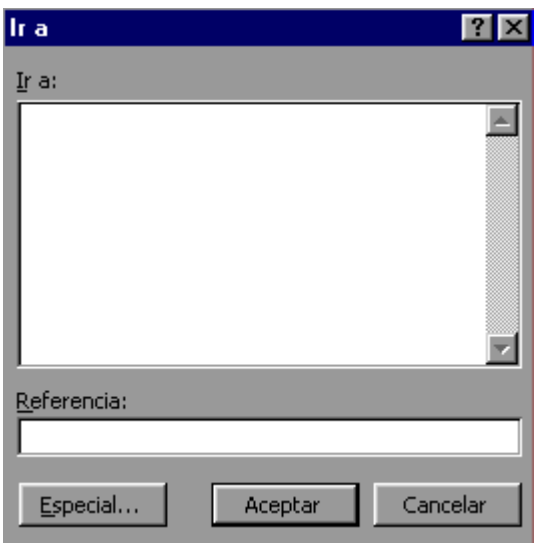

**En cualquier caso**, siempre puedes utilizar el ratón, moviéndote con las **barras de desplazamiento** para visualizar la celda a la que quieres ir, y hacer clic sobre ésta.

## Movimiento rápido en el libro

Dentro de nuestro libro de trabajo existen varias hojas de cálculo. Por defecto aparecen 5 hojas de cálculo aunque el número podría cambiarse.

En este apartado trataremos los distintos **métodos para movernos por las distintas hojas del libro de trabajo**.

Empezaremos por utilizar la **barra de etiquetas**. K < Mill Hoja1 / Hoja2 / Hoja3 / Hoja4 / Hoja5 /

Observarás como en nuestro caso tenemos 5 hojas de cálculo, siendo la activa, es decir, la hoja en la que estamos situados para trabajar, la Hoja1.

Haciendo clic sobre cualquier pestaña cambiará de hoja, es decir, si haces clic sobre la pestaña Hoja3 pasarás a trabajar con dicha hoja.

También se puede cambiar de hoja utilizando los botones de la izquierda:

**H** Para ir a la Hoja1.

**Para ir a la hoja anterior a la que nos encontramos.** 

 $\blacksquare$  Para ir a la hoja siguiente a la que nos encontramos.

**P** Para ir a la última hoja

También se pueden utilizar **combinaciones de teclas** para realizar desplazamientos dentro del libro de trabajo, como pueden ser:

#### **MOVIMIENTO TECLADO**

Hoja Siguiente CTRL+AVPAG Hoja Anterior CTRL+REPAG

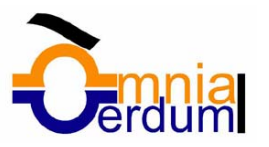

### Introducir datos

En cada una de las celdas de la hoja, es posible **introducir textos, números o fórmulas**. En todos los casos, los pasos a seguir serán los siguientes :

**1** Situar el cursor sobre la celda donde se van a introducir los datos.

#### **2** Teclear los datos.

Aparecerán en dos lugares: en la celda activa y en la Barra de Fórmulas, como puedes observar en el dibujo siguiente:  $\mathbf{v} \mathbf{X} \mathbf{U} = \mathbf{F}$ sto es una prueba

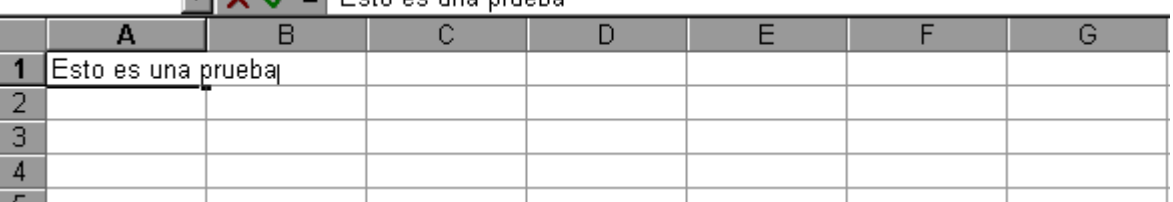

**3.** Para introducir el valor en la celda puedes utilizar cualquiera de los tres métodos que te explicamos a continuación:

**INTRO**: Se valida el valor para introducirlo en la celda y además la celda activa pasa a ser la que se encuentra justo por debajo.

**TECLAS DE MOVIMIENTO**: Se valida el valor para introducirlo en la celda y además la celda activa cambiará dependiendo de la flecha pulsada, es decir, si pulsamos FLECHA DERECHA será la celda contigua hacia la derecha.

**CUADRO DE ACEPTACIÓN:** Es el botón  $\blacktriangledown$  de la barra de fórmulas, al hacer clic sobre él se valida el valor para introducirlo en la celda pero la celda activa seguirá siendo la misma.

Si antes de introducir la información cambias de opinión y deseas restaurar el contenido de la celda a su valor inicial, sólo hay que pulsar la tecla **Esc** del teclado o hacer clic sobre la **Caja de Cancelación X** de la barra de fórmulas. Así no se introducen los datos y la celda seguirá vacía.

#### Modificar datos

Se puede modificar el contenido de una celda al mismo tiempo que se esté escribiendo o más tarde, después de la introducción.

**Si** aún **no se ha validado la introducción de datos** y se comete algún error, se puede modificar utilizando la tecla **Retroceso** del teclado para borrar el carácter situado a la izquierda del cursor, haciendo retroceder éste una posición. No se puede utilizar la tecla **FLECHA IZQUIERDA** porque equivale a validar la entrada de datos.

**Si** ya **se ha validado la entrada de datos** y se desea modificar, seguiremos los siguientes pasos:

**1** Seleccionar la celda adecuada.

**2** Activar la Barra de Fórmulas pulsando la tecla **F2** o ir directamente a la barra de fórmulas haciendo clic en la parte del dato a modificar.

La Barra de Estado cambiará de **Listo** a **Modificar**.

En la Barra de Fórmulas aparece el punto de inserción o cursor al final de la misma.

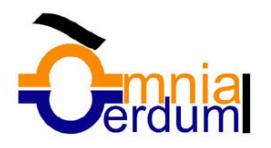

**3** Modificar la información.

**4** Pulsar **INTRO** o hacer clic sobre el **Cuadro de Aceptación**.

Si después de haber modificado la información se cambia de opinión y se desea restaurar el contenido de la celda a su valor inicial, sólo hay que pulsar la tecla **Esc** del teclado o hacer clic sobre la **Caja de Cancelación** de la barra de fórmulas. Así no se introducen los datos y la celda muestra la información que ya tenía.

Si se desea reemplazar el contenido de una celda por otro distinto, se selecciona la celda y se escribe el nuevo valor directamente sobre ésta.

## Tipos de datos

En una Hoja de Cálculo, los distintos TIPOS DE DATOS que podemos introducir son:

**VALORES CONSTANTES**, es decir, un dato que se introduce directamente en una celda. Puede ser un número, una fecha u hora, o un texto.

**FÓRMULAS**, es decir, una secuencia formada por : valores constantes, referencias a otras celdas, nombres, funciones, u operadores. Es una técnica básica para el análisis de datos. Se pueden realizar diversas operaciones con los datos de las hojas de cálculo como \*, +, -, Sen, Cos, etc... En una fórmula se pueden mezclar constantes, nombres, referencias a otras celdas, operadores y funciones. La fórmula se escribe en la barra de fórmulas y debe empezar siempre por el signo =.

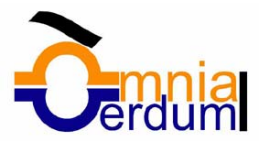

# 3. Operaciones con archivos

Vamos a ver las operaciones referentes a archivos como **abrir, nuevo, guardar, guardar como y cerrar** para poder manejarlas sin problemas a la hora de trabajar con libros de trabajo de Excel2000.

## Guardar un libro de trabajo

Cuando empezamos a crear un libro de trabajo y queremos poder recuperarlo en otra ocasión para modificarlo, imprimirlo, en fin, realizar cualquier operación posterior sobre éste, tendremos que **almacenarlo en alguna unidad de disco**, esta operación se denomina **Guardar**.

Para almacenar un libro de trabajo, podemos utilizar varios métodos.

#### **Un método** consiste en **almacenar el archivo asignándole un nombre**:

- **1** Selecciona el menú **Archivo**
- **2** Elige la opción **Guardar como...**

Aparecerá el siguiente cuadro de diálogo :

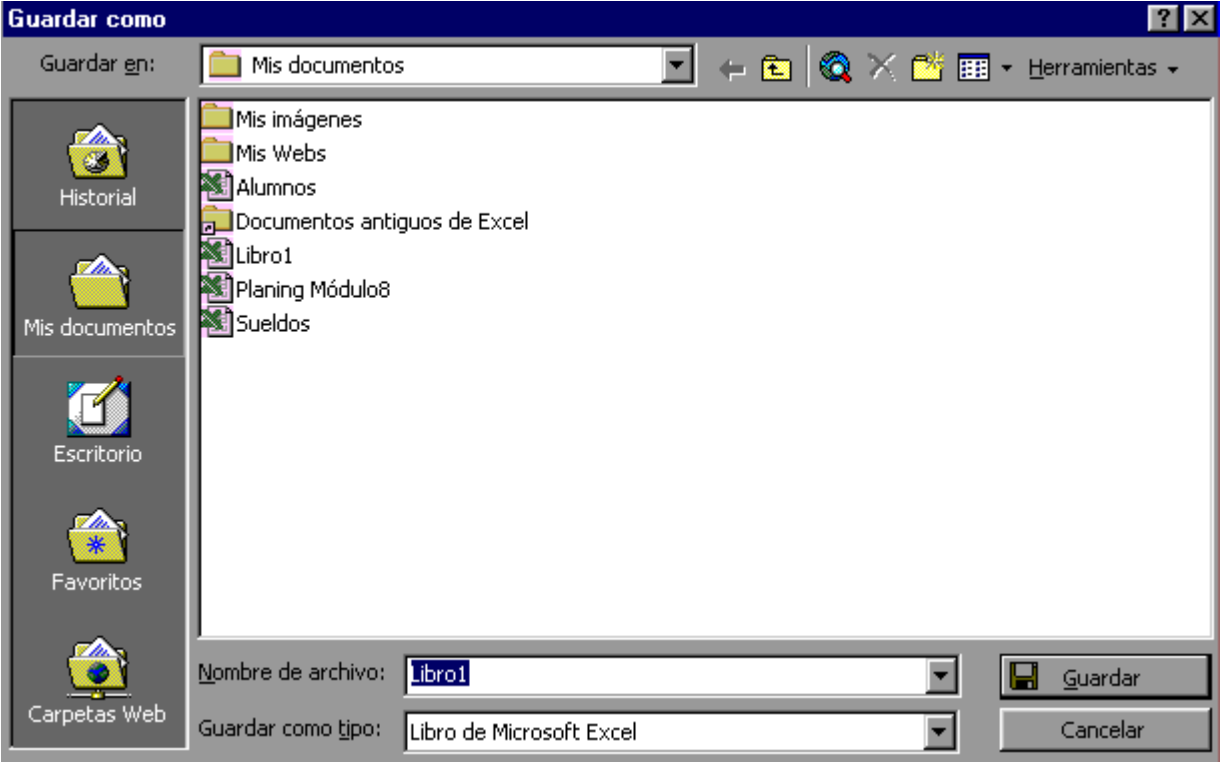

Si el fichero ya existía, es decir ya tenía un nombre, aparecerá en el recuadro Nombre de archivo su antiguo nombre, en caso de estar conforme con él pasar directamente al punto 6. Si lo que quieres es crear un nuevo fichero con la modificación, seguir todos los pasos.

**3** En el recuadro **Guardar en** haz clic sobre la flecha de la derecha para seleccionar la unidad donde vas a grabar tu trabajo.

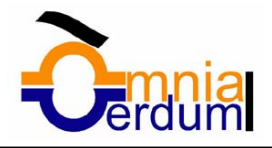

Observa como en el recuadro inferior aparecen las distintas subcarpetas de la unidad seleccionada.

**4** Haz doble clic sobre la carpeta donde guardás el archivo.

**5** En el recuadro **Nombre de archivo**, escribe el nombre que quieres ponerle a tu archivo.

**6** Haz clic sobre el botón **Guardar**.

**Otro método** consiste en **almacenar el archivo con el mismo nombre que tenía** antes de la modificación. Para ello :

**1** Selecciona la opción **Guardar** del menú **Archivo**.

O bien, haz clic sobre el botón Guardar  $\blacksquare$  de la Barra de Herramientas. Se guardará con el mismo nombre que tenía.

Si el archivo era nuevo, aparecerá el cuadro de diálogo **Guardar como...** que nos permitirá darle nombre.

#### Cerrar un libro de trabajo

Una vez hayamos terminado de trabajar con un archivo, convendrá salir de él para no estar utilizando memoria inútilmente. La operación de **salir de un documento** recibe el nombre de **Cierre** del documento. Se puede cerrar un documento de varias formas.

Una de ellas consiste en **utilizar el menú** Archivo:

**1** Selecciona el menú **Archivo**.

**2** Elige la opción **Cerrar**. Si esta opción no se encuentra, recuerda el botón para ampliar el menú. En caso de detectar un archivo al cual se le ha realizado una modificación no almacenada, Excel nos avisará de ello mostrándonos el siguiente cuadro de diálogo:

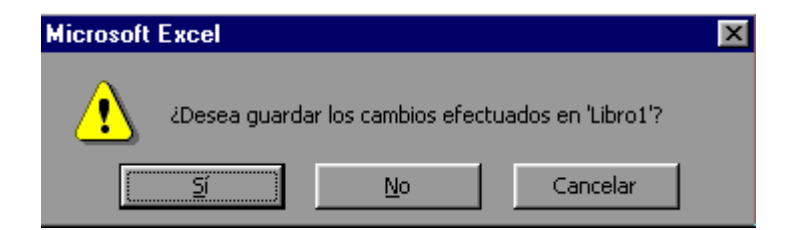

**3** Haz clic sobre el botón:

**Cancelar** para no cerrar el documento.

**No** para salir del documento sin almacenar la última modificación.

**Sí** para almacenar el documento antes de salir de él.

En este último caso, si el archivo no tuviese aún ningún nombre, aparecerá el recuadro de diálogo **Guardar como** para poder asignarle un nombre, en caso contrario, se almacenará con el nombre que tenía.

Otra forma consiste en utilizar el **botón Cerrar X** de la barra de menú, cuidado no el de la barra de título que cerraría el programa Excel.

 $\Box$   $B$   $\vert$   $\times$   $\vert$ Archivo Edición Ver Insertar Formato Herramientas Datos Ventana ?

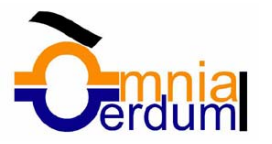

# 4. Funciones

Vamos a **profundizar** en el **manejo de funciones** ya definidas por Excel2000 para agilizar la creación de hojas de cálculo, **estudiando la sintaxis** de éstas así como el **uso del asistente para funciones**, herramienta muy útil cuando no conocemos muy bien las funciones existentes o la sintaxis de éstas.

### Funciones

Una **función es una fórmula predefinida por Excel2000** que opera sobre uno o más valores y devuelve un resultado que aparecerá directamente en la celda introducida. La **sintaxis** de cualquier función es:

#### **=nombre\_función(argumento1;argumento2;...;argumentoN)**

Siguen las siguientes reglas:

**1)** Si la función va al comienzo de una fórmula debe empezar por el signo =.

**2)** Los argumentos o valores de entrada van siempre entre paréntesis. No dejes espacios antes o después de cada paréntesis.

**3)** Los argumentos pueden ser valores constantes (número o texto), fórmulas o funciones.

**4)** Los argumentos deben de separarse por ";".

#### Ejemplos: *=SUMA(A1:C8)*

El operador ":" nos identifica un rango de celdas, así A1:C8 indica todas las celdas incluidas entre la celda A1 y la C8, así la función anterior sería equivalente a:

#### *=A1+A2+A3+A4+A5+A6+A7+A8+B1+B2+B3+B4+B5+B6+B7+B8+C1+C2+C3+C4+C5+C 6+C7+C8*

En este ejemplo se puede apreciar la ventaja de utilizar la función.

Las fórmulas pueden contener más de una función, y pueden tener funciones anidadas dentro de la fórmula.

#### Ejemplo: *=SUMA(A1:B4)/SUMA(C1:D4)*

Existen muchos tipos de funciones dependiendo del tipo de operación o cálculo que realizan. Así hay funciones matemáticas y trigonométricas, estadísticas, financieras, de texto, de fecha y hora, lógicas, de base de datos, de búsqueda y referencia y de información.

### Insertar función

Una función como cualquier dato **se puede escribir directamente en la celda**, **pero** Excel2000 **dispone** de una ayuda o **asistente** para utilizarlas, y así nos resultará más fácil trabajar con ellas. Si queremos introducir una función en una celda:

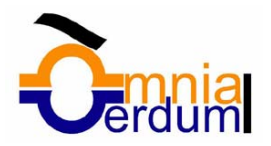

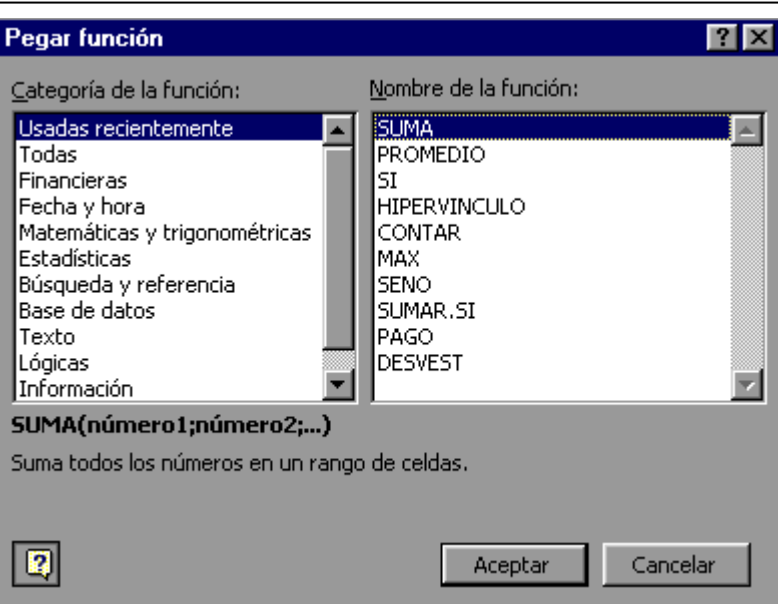

- **1** Situarse en la celda donde queremos introducir la función.
- **2** Seleccionar el menú **Insertar**.
- **3** Elegir la opción **Función...**

O bien, hacer clic sobre el botón  $f_{\ast}$  de la barra de herramientas. Aparecerá el cuadro de diálogo de la derecha.

**4** En el recuadro **Categoría de la función** tendremos que elegir a qué categoría pertenece nuestra función.

Si no estamos muy seguros, podemos elegir Todas.

**5** En el recuadro **Nombre de la función** hay que elegir la función que deseamos haciendo clic sobre ésta.

Observa como conforme seleccionamos una función, en la parte inferior nos aparecen los distintos argumentos y una breve descripción de ésta. El botón **12** nos proporcionará más información.

**6** Hacer clic sobre el botón **Aceptar**.

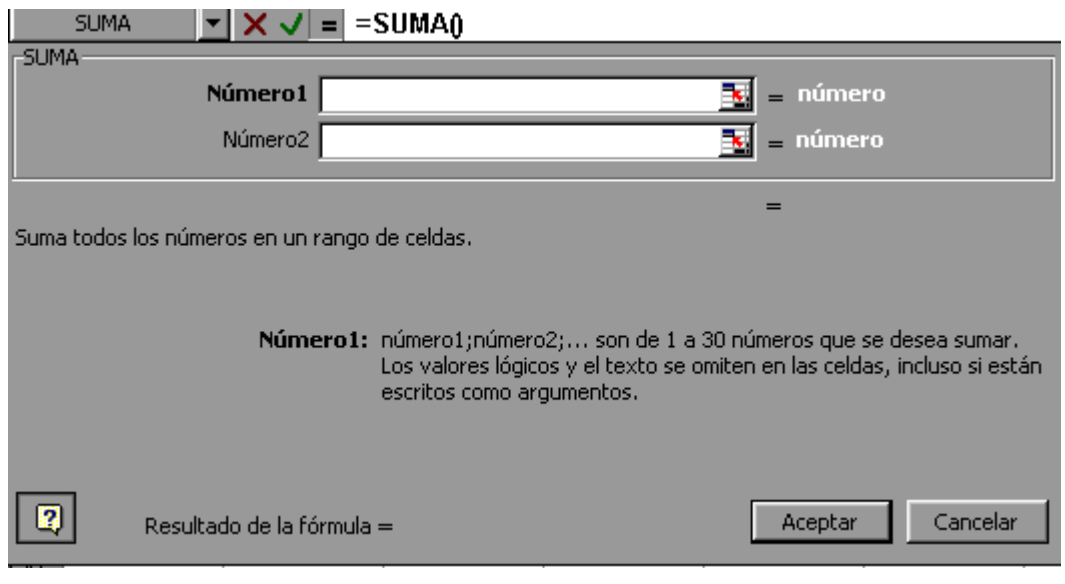

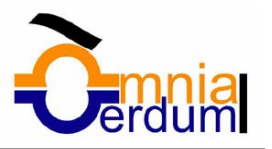

Justo por debajo de la barra de fórmulas aparecerá el cuadro de la derecha. En nuestro caso se eligió la función SUMA.

**7** En el recuadro **Número1** hay que indicar el primer argumento que generalmente será una celda o rango de celdas tipo A1:B4. Para ello, hacer clic sobre le botón **E**para que el cuadro se haga más pequeño y podamos ver toda la hoja de cálculo, a continuación seleccionar el rango de celdas deseadas como primer argumento y pulsar la tecla **INTRO** para volver al cuadro de diálogo. **8** En el recuadro **Número2** habrá que indicar cuál será el segundo argumento. Sólo en caso de que existiera.

Si introducimos segundo argumento, aparecerá otro recuadro para el tercero, y así sucesivamente.

**9** Cuando tengamos introducidos todos los argumentos, hacer clic sobre el botón **Aceptar**.

En la barra de herramientas existe el botón Autosuma  $\sum$  que nos permite realizar la función SUMA de forma más rápida.

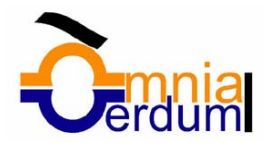

# 5. Selección de celdas

Vamos a ver los diferentes **métodos de selección de celdas** para poder modificar el aspecto de éstas, así como diferenciar entre cada uno de los métodos y saber elegir el más adecuado según la operación a realizar.

### Selección de celdas

Antes de realizar cualquier modificación a una celda o a un rango de celdas con Excel2000, tendremos que seleccionar aquellas celdas sobre las que queremos que se realice la operación. A continuación encontrarás algunos de los métodos de selección más utilizados.

Te recomendamos arrancar Excel2000 ahora para ir probando todo lo que te explicamos.

#### **Selección de una celda**

**1** Hacer clic sobre la celda a seleccionar.

#### **Selección de un rango de celdas**

**1** Pulsar el botón del ratón en la primera celda a seleccionar.

**2** Mantener pulsado el botón del ratón mientras se arrastra hasta la última celda a seleccionar.

#### **Selección de una columna**

**1** Situar el cursor sobre el identificativo superior de la columna a seleccionar.

**2** Hacer clic sobre éste.

#### **Selección de una fila**

**1** Situar el cursor sobre el identificativo izquierdo de la fila a seleccionar.

**2** Hacer clic sobre éste.

#### **Selección de una hoja entera**

**1** Situarse sobre el botón superior izquierdo de la hoja situado entre el indicativo de la columna A y el de la fila 1.

**2** Hacer clic sobre éste.

Si realizamos una operación de hojas como eliminarlas o insertarlas, no hay que seleccionar todas las celdas con este método ya que el estar situados en la hoja basta para tenerla seleccionada.

#### Añadir a una selección

Si queremos añadir celdas a una selección ya realizada, o realizar una selección de celdas no contiguas:

**1** Realizar la nueva selección pulsando la tecla **CTRL**.

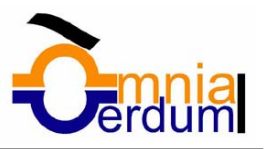

## Ampliar o reducir una selección

Si queremos ampliar o reducir una selección ya realizada siempre que la selección sea de celdas contiguas, realizar los siguientes pasos:

**1** Pulsar la tecla **MAYUS**.

**2** Manteniendo pulsada la tecla **MAYUS**, hacer clic donde queremos que termine la selección.

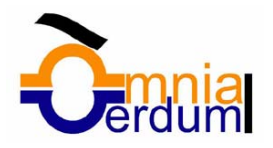

# 6. Formato de celdas

Veremos las **diferentes opciones** disponibles en Excel2000 **respecto al cambio de aspecto de las celdas** de una hoja de cálculo y cómo manejarlas para modificar el tipo y aspecto de la letra, la alineación, bordes, sombreados y forma de visualizar números en la celda.

### Fuente

Excel nos permite **cambiar la apariencia de los datos** de una hoja de cálculo cambiando la fuente, el tamaño, estilo y color de los datos de una celda.

Para cambiar la apariencia de los datos de nuestra hoja de cálculo, seguir los siguientes pasos :

- **1** Seleccionar el rango de celdas al cual queremos modificar el aspecto.
- **2** Seleccionar el menú **Formato**.
- **3** Elegir la opción **Celdas...**
- **4** Hacer clic sobre la pestaña **Fuente**.

Aparecerá el cuadro de diálogo de la derecha.

**5** Elegir las opciones deseadas del recuadro.

**6** Una vez elegidos todos los aspectos deseados, hacer clic sobre el botón **Aceptar**.

Al elegir cualquier opción, aparecerá en el recuadro **Vista previa** un modelo de cómo quedará nuestra selección en la celda.

A continuación pasamos a explicarte las distintas opciones del recuadro.

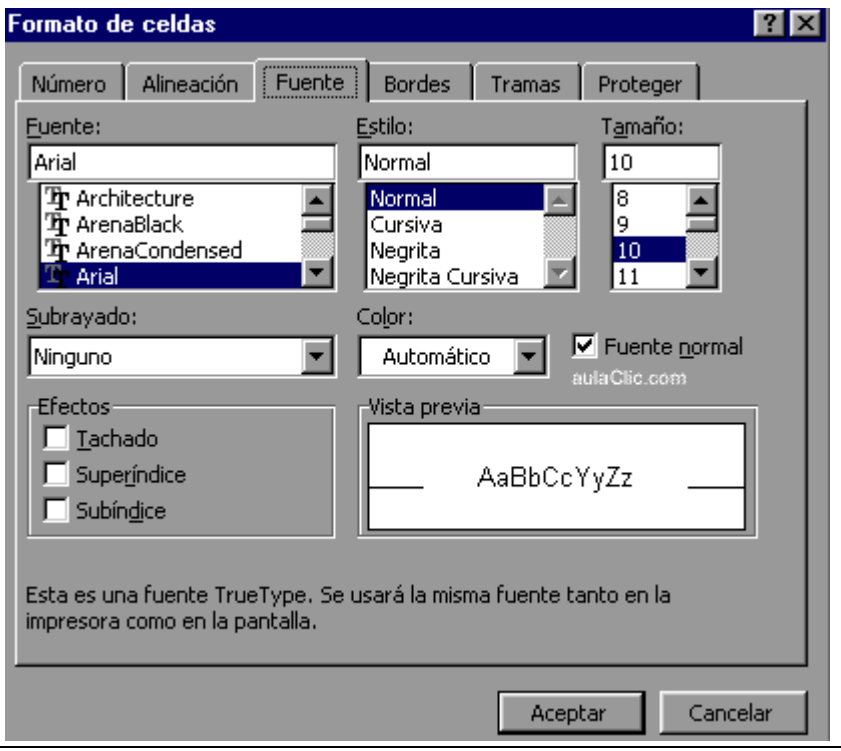

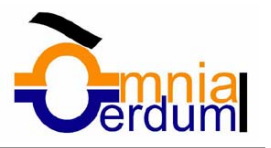

**Fuente:** Se elegirá de la lista una fuente determinada, es decir, un tipo de letra.

Si elegimos un tipo de letra con el identificativo  $\mathbf{\Phi}$ delante de su nombre, nos indica que la fuente elegida es **True Type**, es decir, que se usará la misma fuente en la pantalla que la impresora, y que además es una fuente escalable (podemos escribir un tamaño de fuente aunque no aparezca en la lista de tamaños disponibles).

**Estilo:** Se elegirá de la lista un estilo de escritura. No todos los estilos son disponibles con cada tipo de fuente. Los estilos posibles son: Normal, *Cursiva*, **Negrita**, *Negrita Cursiva*.

**Tamaño:** Dependiendo del tipo de fuente elegido, se elegirá un tamaño u otro. Se puede elegir de la lista o bien teclearlo directamente una vez situados en el recuadro.

**Subrayado:** Observa como la opción activa es Ninguno, haciendo clic sobre la flecha de la derecha se abrirá una lista desplegable donde tendrás que elegir un tipo de subrayado.

**Color:** Por defecto el color activo es Automático, pero haciendo clic sobre la flecha de la derecha podrás elegir un color para la letra.

**Efectos:** Tenemos disponibles tres efectos distintos: Tachado, Superíndice y subíndice. Para activar o desactivar uno de ellos, hacer clic sobre el recuadro de la izquierda.

**Fuente normal:** Si esta opción se activa, se devuelven todas los opciones de fuente que Excel2000 tiene por defecto.

En la Barra de Herramientas disponemos de unos botones que nos permiten modificar algunas de las opciones vistas anteriormente y de forma más rápida, como:

En este recuadro aparece el tipo de fuente o letra de la celda en la que nos Arial encontramos situados. Para cambiarlo, hacer clic sobre la flecha de la derecha para elegir otro tipo.

10 Al igual que el botón de Fuente anterior, aparece el tamaño de nuestra celda, para cambiarlo puedes elegir otro desde la flecha de la derecha, o bien escribirlo directamente en el recuadro.

Este botón lo utilizamos para poner o quitar la **Negrita**. Al hacer clic sobre éste se activa o desactiva la negrita dependiendo del estado inicial.

 $K$  Este botón funciona igual que el de la Negrita, pero en este caso lo utilizamos para poner o quitar la *Cursiva*.

Este botón funciona como los dos anteriores pero para poner o quitar el Subrayado simple.

Con este botón podemos elegir un color para la fuente. Debajo de la letra A aparece una línea, en nuestro caso roja, que nos indica que si hacemos clic sobre el botón cambiaremos la letra a ese color. En caso de querer otro color, hacer clic sobre la flecha de la derecha y elegirlo.

### Alineación

Se puede asignar **formato a las entradas de las celdas a fin** de que los datos **queden alineados u orientados** de una forma determinada.

Para cambiar la alineación de los datos de nuestra hoja de cálculo, seguir los siguientes pasos:

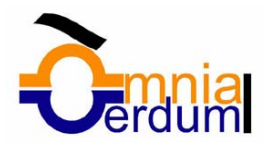

- **1** Seleccionar el rango de celdas al cual queremos modificar la alineación.
- **2** Seleccionar el menú **Formato**.
- **3** Elegir la opción **Celdas...**
- **4** Hacer clic sobre la pestaña **Alineación**.

Aparecerá el cuadro de diálogo de la derecha.

- **5** Elegir las opciones deseadas del recuadro.
- **6** Una vez elegidas todas las opciones deseadas, hacer clic sobre el botón **Aceptar**.

A continuación pasamos a explicarte las distintas opciones del recuadro.

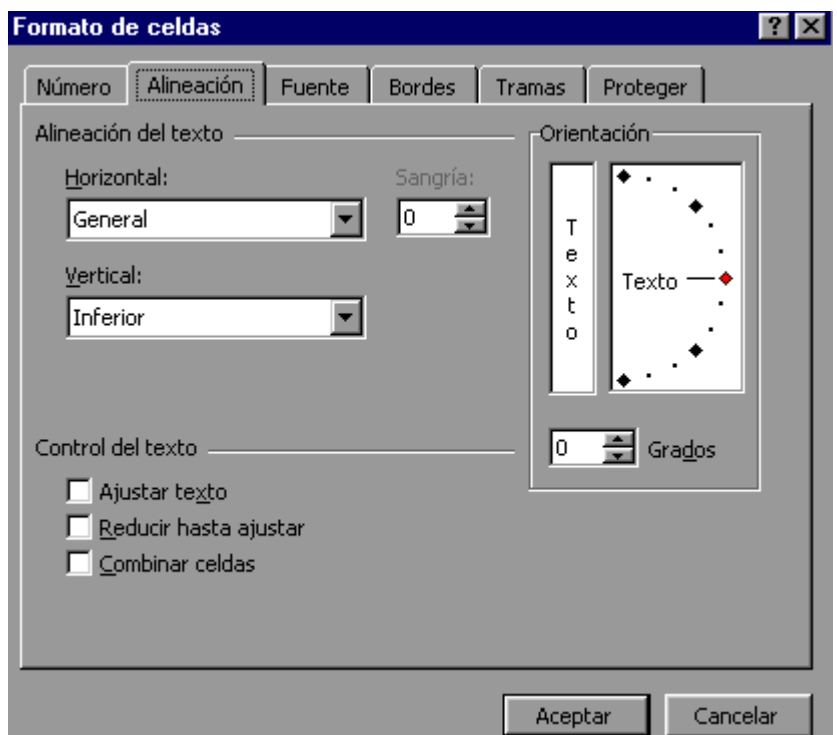

**Alineación del texto Horizontal:** Alinea el contenido de las celdas seleccionadas horizontalmente, es decir respecto de la anchura de las celdas. Al hacer clic sobre la flecha de la derecha podrás elegir entre una de las siguientes opciones:

GENERAL: Es la opción de Excel2000 por defecto, alinea las celdas seleccionadas dependiendo del tipo de dato introducido, es decir, los números a la derecha y los textos a la izquierda.

IZQUIERDA (Sangría): Alinea el contenido de las celdas seleccionadas a la izquierda de éstas independientemente del tipo de dato. Observa como a la derecha aparece un recuadro de Sangría que por defecto está a 0, pero cada vez que se incrementa este valor en uno, la entrada de la celda comienza un carácter más a la derecha, para que el contenido de la celda no esté pegado al borde izquierdo de la celda.

CENTRAR: Centra el contenido de las celdas seleccionadas dentro de éstas.

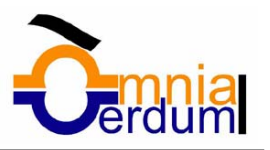

DERECHA: Alinea el contenido de las celdas seleccionadas a la derecha de éstas, independientemente del tipo de dato.

LLENAR: Esta opción no es realmente una alineación sino que que repite el dato de la celda para rellenar la anchura de la celda. Es decir, si en una celda tenemos escrito \* y elegimos la opción Llenar, en la celda aparecerá \*\*\*\*\*\*\*\*\*\*\*\*\* hasta completar la anchura de la celda.

JUSTIFICAR: Con esta opción el contenido de las celdas seleccionadas se alineará tanto por la derecha como por la izquierda.

CENTRAR EN LA SELECCIÓN: Centra el contenido de una celda respecto a todas las celdas en blanco seleccionadas a la derecha, o de la siguiente celda en la selección que contiene datos.

**Alineación del texto Vertical:** Alinea el contenido de las celdas seleccionadas verticalmente, es decir, respecto de la altura de las celdas. Esta opción sólo tendrá sentido si la altura de las filas se ha ampliado respecto al tamaño inicial. Al hacer clic sobre la flecha de la derecha podrá elegir entre una de las siguientes opciones:

SUPERIOR: Alinea el contenido de las celdas seleccionadas en la parte superior de éstas.

CENTRAR: Centra el contenido de las celdas seleccionadas respecto a la altura de las celdas.

INFERIOR: Alinea el contenido de las celdas seleccionadas en la parte inferior de éstas. JUSTIFICAR: Alinea el contenido de las celdas seleccionadas tanto por la parte superior como por la inferior.

**Orientación:** Permite cambiar el ángulo del contenido de las celdas para que se muestre en horizontal (opción por defecto), de arriba a abajo o en cualquier ángulo desde 90º en sentido opuesto a las agujas de un reloj a 90º en sentido de las agujas de un reloj. Excel2000 ajusta automáticamente la altura de la fila para adaptarla a la orientación vertical, a no ser que se fije explícitamente la altura de ésta.

**Ajustar texto:** Por defecto si introducimos un texto en una celda y éste no cabe, utiliza las celdas contiguas para visualizar el contenido introducido, pues si activamos esta opción el contenido de la celda se tendrá que visualizar exclusivamente en ésta, para ello incrementará la altura de la fila y el contenido se visualizará en varias filas dentro de la celda.

**Reducir hasta ajustar:** Si activamos esta opción, el tamaño de la fuente de la celda se reducirá hasta que su contenido pueda mostrarse en la celda.

**Combinar celdas:** Al activar esta opción, las celdas seleccionadas se unirán en una sola.

En la Barra de Herramientas disponemos de unos botones que nos permitirán modificar algunas de las opciones vistas anteriormente y de forma más rápida, como:

 $\equiv$  Al hacer clic sobre este botón la alineación horizontal de las celdas seleccionadas pasará a ser Izquierda.

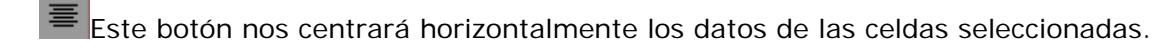

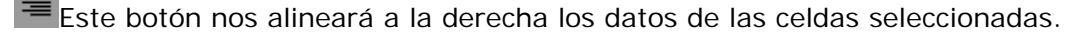

Este botón unirá todas las celdas seleccionadas para que formen una sola celda, y a continuación nos centrará los datos.

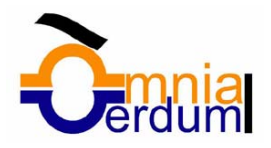

#### Bordes

Excel nos permite **crear líneas en los bordes** o lados de las celdas.

Para cambiar la apariencia de los datos de nuestra hoja de cálculo añadiendo bordes, seguir los siguientes pasos :

**1** Seleccionar el rango de celdas al cual queremos modificar el aspecto.

**2** Seleccionar el menú **Formato**.

- **3** Elegir la opción **Celdas...**
- **4** Hacer clic sobre la pestaña **Bordes**.

Aparecerá el cuadro de diálogo de la derecha.

**5** Elegir las opciones deseadas del recuadro.

**6** Una vez elegidos todos los aspectos deseados, hacer clic sobre el botón **Aceptar**.

Al elegir cualquier opción, aparecerá en el recuadro **Borde** un modelo de cómo quedará nuestra selección en la celda.

A continuación pasamos a explicarte las distintas opciones del recuadro.

**Preestablecidos:** Se elegirá una de estas opciones:

NINGUNO: Para quitar cualquier borde de las celdas seleccionadas.

CONTORNO: Para crear un borde únicamente alrededor de las celdas seleccionadas.

INTERIOR: Para crear un borde alrededor de todas las celdas seleccionadas excepto alrededor de la selección.

**Borde:** Este recuadro se suele utilizar cuando no nos sirve ninguno de los botones preestablecidos. Dependiendo del borde a poner o quitar (superior, inferior, izquierdo,...) hacer clic sobre los botones correspondientes.

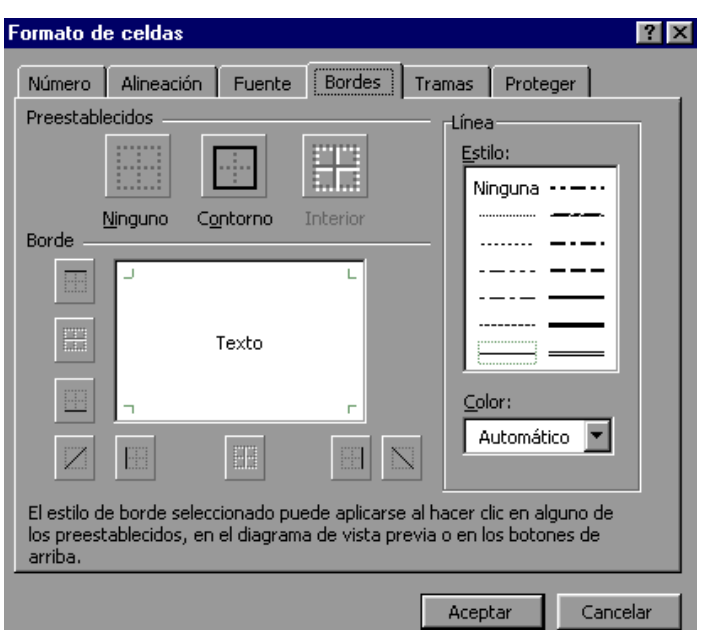

**Estilo:** Se elegirá de la lista un estilo de línea.

**Color:** Por defecto el color activo es Automático, pero haciendo clic sobre la flecha de la derecha podrá elegir un color para los bordes.

En la Barra de Herramientas disponemos de un botón que nos permitirá modificar los bordes de forma más rápida:

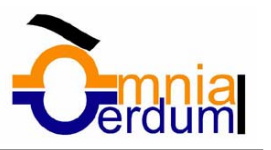

 $7\overline{X}$ 

Si se hace clic sobre el botón se dibujará un borde tal como viene representado en éste. En caso de querer otro tipo de borde, elegirlo desde la flecha derecha del botón. Aquí no encontrarás todas las opciones vistas desde el recuadro del menú.

Formato de celdas

Color:

Trama:

.<br>Sombreado de celda

Sin color **NEBREI** 

**BERTHE** 

**I BERTH** I DI DI DI ------<br>•----

**THE R. P.** 

 $\overline{\phantom{a}}$ 

Número | Alineación | Fuente | Bordes | Tramas | Proteger |

.<br>Muestra

Aceptar

Cancelar

# Tramas

Excel nos permite también **sombrear las celdas** de una hoja de cálculo para remarcarla de las demás. Para ello, seguir los siguientes pasos:

**1** Seleccionar el rango de celdas al cual queremos modificar el aspecto.

**2** Seleccionar el menú **Formato**.

- **3** Elegir la opción **Celdas...**
- **4** Hacer clic sobre la pestaña **Tramas**.

Aparecerá el cuadro de diálogo de la derecha.

**5** Elegir las opciones deseadas del recuadro.

**6** Una vez elegidos todos los aspectos deseados, hacer clic sobre el botón **Aceptar**.

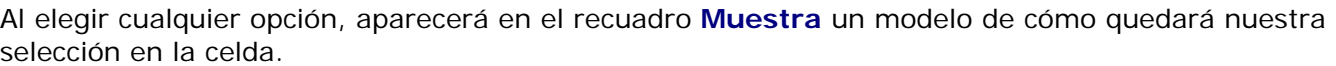

A continuación pasamos a explicarte las distintas opciones del recuadro.

**Color:** Se elegirá de la lista un color de fondo determinado. Para quitar el efecto de sombreado, bastará con elegir Sin Color.

**Trama:** Se elegirá de la lista un estilo de trama, así como el color de la trama.

En la Barra de Herramientas disponemos de un botón que nos permitirá modificar el sombreado de forma más rápida:

Si se hace clic sobre el botón se sombreará la celda del color indicado en éste, en nuestro caso, en amarillo. En caso de querer otro color de sombreado, elegirlo desde la flecha derecha del botón. Aquí no podrás añadir trama a la celda, para ello tendrás que utilizar el menú.

#### Números

Excel nos permite **modificar la visualización de los números en la celda** . Para ello, seguir los siguientes pasos:

- **1** Seleccionar el rango de celdas al cual queremos modificar el aspecto de los números.
- **2** Seleccionar el menú **Formato**.
- **3** Elegir la opción **Celdas...**

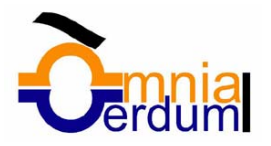

**4** Hacer clic sobre la pestaña **Número**.

Aparecerá el cuadro de diálogo de la derecha:

**5** Elegir las opciones deseadas del recuadro.

**6** Una vez elegidos todos los aspectos deseados, hacer clic sobre el botón **Aceptar**.

Al elegir cualquier opción, aparecerá en el recuadro **Muestra** un modelo de cómo quedará nuestra selección en la celda.

A continuación pasamos a explicarte las distintas opciones del recuadro.

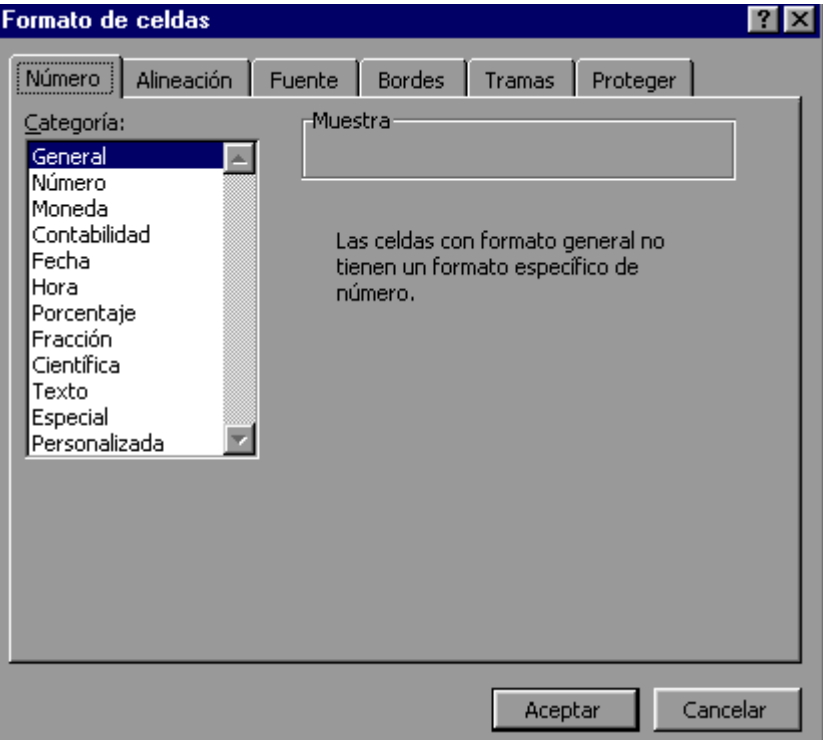

**Categoría:** Se elegirá de la lista una categoría dependiendo del valor introducido en la celda. Las categorías más utilizadas son:

GENERAL: Visualiza en la celda exactamente el valor introducido.

NÚMERO: Contiene una serie de opciones que visualizan los números en formatos enteros, con decimales y con punto de miles.

MONEDA: Es parecido a la categoría Número, pero en vez del separador de miles nos permite visualizar el número con un símbolo monetario como podría ser Pts. Siempre lleva junto con el símbolo monetario el separador de miles.

PORCENTAJE: Visualiza los números como porcentajes. Se multiplica el valor de la celda por 100 y se le asigna el símbolo %, por ejemplo, un formato de porcentaje sin decimales muestra 0,1528 como 15%, y con 2 decimales lo mostraría como 15,28%.

FECHA: Visualiza la fecha correspondiente al número introducido en la celda. Así el 1 equivaldrá a 1/1/1900, el 2 al 2/1/1900, y así sucesivamente.

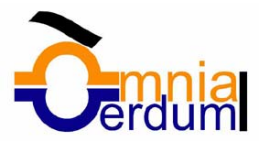

# 6. Borrado de celdas

Veremos cómo diferenciar entre los **objetos a borrar de una celda** como puede ser el formato o el contenido de éstas y utilizar el menú para realizar el borrado deseado.

### Borrar celdas

Puede que alguna vez introduzcas información en una celda y a continuación decidas borrarla. Para ello:

- **1** Selecciona la celda o rango de celdas a borrar.
- **2** Elige el menú **Edición**.
- **3** Haz clic sobre el botón para ampliar el menú.
- **4** Escoge la opción **Borrar**.
- Aparecerá otro submenú.
- **5** Selecciona una de las opciones disponibles entre:

**Todo**: Elimina el contenido de las celdas seleccionadas, los comentarios ligados a esas celdas y cualquier formato excepto la anchura de la columna y la altura de la fila.

Ejemplo: En una celda tenemos introducido el siguiente valor: 12.000 Pts, borramos la celda con la opción **Todo**. Si ahora introducimos el valor 23000 aparecerá tal como lo acabamos de escribir.

**Formatos**: Borra el formato de las celdas seleccionadas que pasan a asumir el formato Estándar, pero retiene su contenido y sus comentarios. Cuando hablamos de formato nos referimos a todas las opciones disponibles en el cuadro de diálogo **Formato Celdas** estudiadas en el tema 6.

Ejemplo: En una celda tenemos introducido el siguiente valor: 12.000 Pts, borramos la celda con la opción **Formato**. Ahora en la celda aparecerá 12000 ya que únicamente hemos borrado el formato o aspecto de ésta, no el contenido.

**Contenido**: Elimina el contenido de las celdas seleccionadas, tengan o no fórmulas, pero mantiene sus comentarios y su formato.

Ejemplo: En una celda tenemos introducido el siguiente valor: 12.000 Pts, borramos la celda con la opción **Contenido**. Si ahora introducimos el valor 23000 aparecerá con el formato anterior, es decir, 23.000 Pts.

**Comentarios**: Suprime cualquier comentario ligado al rango de las celdas seleccionadas, pero conserva sus contenidos y formatos. Pero no te preocupes ya que el estudio de los comentarios no es objeto de este curso.

Otra forma para eliminar el contenido de una celda:

- **1** Selecciona la celda a borrar.
- **2** Pulsa la tecla **SUPR**

Con esta opción únicamente se borrará el contenido de la celda.

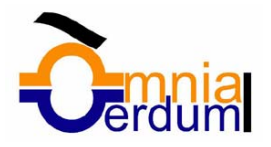

# 7. Formato de filas

Vamos a utilizar los métodos disponibles en Excel2000 para **modificar la altura de las filas** de una hoja de cálculo y obtener así un aspecto más presentable.

## Alto de fila

Excel2000 **ajusta automáticamente** la **altura** de una fila **dependiendo del tipo de letra** más grande **utilizado** en esa fila. Por ejemplo, cuando el tipo de letra mayor de la fila 2 es Arial de 10 puntos, la altura de esa fila es 12,75. Si aplicamos Times New Roman de 12 puntos a una celda de la fila 2, la altura de toda la fila es automáticamente 15,75.

Si deseamos modificar la altura de alguna fila, podemos utilizar dos métodos:

El primer método consiste en **utilizar el menú**. Para ello, seguir los siguientes pasos:

**1** Selecciona las filas a las que quieres modificar la altura. En caso de no seleccionar ninguna, se realizará la operación a la fila en la que nos encontramos.

Alto de fila

Alto de fila:

Aceptar

 $\sqrt{12,75}$ 

Cancelar

**2** Selecciona el menú **Formato**.

**3** Elige la opción **Fila**.

Se abrirá otro submenú.

**4** Elige la opción **Alto...**

Aparecerá el cuadro de diálogo de la derecha.

- **5** Escribe la altura deseada.
- **6** Haz clic sobre el botón **Aceptar**.

El segundo método consiste en **utilizar el ratón**. Para ello:

**1** Situa el puntero del ratón en la línea situada debajo del número de la fila que desees modificar, en la cabecera de la fila.

El puntero del ratón adopta la forma de una flecha de dos puntas.

**2** Manten pulsado el botón del ratón, y arrastra la línea a la nueva posición.

Observa como conforme nos movemos aparece la altura de la fila.

**3** Suelta el botón del ratón.

#### **Autoajustar**

Si hemos modificado la altura de una fila, podemos **redimensionarla para ajustarla a la entrada más alta de la fila**, utilizando dos métodos distintos.

El primer método consiste en **utilizar el menú**. Para ello:

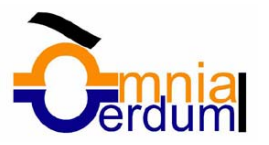

**1** Selecciona las filas a las que desees modificar la altura.

- **2** Selecciona el menú **Formato**.
- **3** Elige la opción **Autoajustar**.

Este segundo método es mucho **más rápido**.

**1** Situate sobre la línea divisoria por debajo de la fila que deseas modificar, en la cabecera de la fila.

Tal como vimos a la hora de modificar la altura con el ratón, el puntero del ratón se convertirá en una flecha de dos puntas.

**2** Haz doble clic.

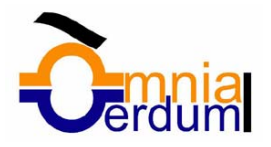

# 8. Formato de filas

Vamos a utilizar los métodos disponibles en Excel2000 para **modificar la altura de las filas** de una hoja de cálculo y obtener así un aspecto más presentable.

### Alto de fila

Excel2000 **ajusta automáticamente** la **altura** de una fila **dependiendo del tipo de letra** más grande **utilizado** en esa fila. Por ejemplo, cuando el tipo de letra mayor de la fila 2 es Arial de 10 puntos, la altura de esa fila es 12,75. Si aplicamos Times New Roman de 12 puntos a una celda de la fila 2, la altura de toda la fila es automáticamente 15,75.

Si deseamos modificar la altura de alguna fila, podemos utilizar dos métodos:

El primer método consiste en **utilizar el menú**. Para ello, seguir los siguientes pasos:

**1** Selecciona las filas a las que quieres modificar la altura. En caso de no seleccionar ninguna, se realizará la operación a la fila en la que nos encontramos.

**2** Selecciona el menú **Formato**.

**3** Elige la opción **Fila**.

Se abrirá otro submenú.

**4** Elige la opción **Alto...**

Aparecerá el cuadro de diálogo de la derecha.

**5** Escrie la altura deseada.

**6** Haz clic sobre el botón **Aceptar**.

El segundo método consiste en **utilizar el ratón**. Para ello:

**1** Situa el puntero del ratón en la línea situada debajo del número de la fila que desees modificar, en la cabecera de la fila.

El puntero del ratón adopta la forma de una flecha de dos puntas.

**2** Manten pulsado el botón del ratón, y arrastra la línea a la nueva posición.

Observa como conforme nos movemos aparece la altura de la fila.

**3** Suelta el botón del ratón.

#### Autoajustar

Si hemos modificado la altura de una fila, podemos **redimensionarla para ajustarla a la entrada más alta de la fila**, utilizando dos métodos distintos.

El primer método consiste en **utilizar el menú**. Para ello:

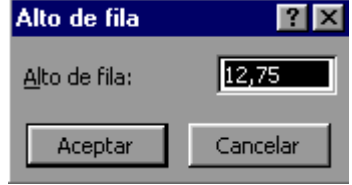

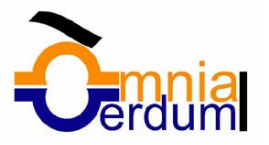

**1** Selecciona las filas a las que desees modificar la altura.

- **2** Selecciona el menú **Formato**.
- **3** Elige la opción **Autoajustar**.

Este segundo método es mucho **más rápido**.

**1** Situate sobre la línea divisoria por debajo de la fila que deseas modificar, en la cabecera de la fila.

Tal como vimos a la hora de modificar la altura con el ratón, el puntero del ratón se convertirá en una flecha de dos puntas.

**2** Haz doble clic.

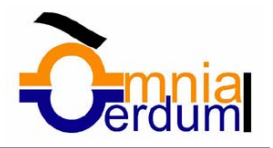

# 9. Formato de columnas

Vamos a utilizar los **métodos** disponibles en Excel2000 **para modificar la anchura de las columnas** de una hoja de cálculo y obtener así un aspecto más presentable.

### Ancho de columna

En Excel2000 la **anchura por defecto** de una columna **es de 8,43 caracteres o 10,71 puntos**. A menudo, la anchura estándar de una columna no es suficiente para visualizar el contenido completo de una celda.

Ancho de columna

Aceptar

Ancho de columna: 1071

2

Cancelar

Si deseamos **modificar la anchura** de alguna columna, podemos utilizar dos métodos: El primer método consiste en **utilizar el menú**. Para ello, seguir los siguientes pasos:

**1** Selecciona las columnas a las que quieres modificar la anchura. En caso de no seleccionar ninguna, se realizará la operación a la columna en la que nos encontramos.

**2** Selecciona el menú **Formato**.

**3** Elige la opción **Columna**.

Se abrirá otro submenú.

**4** Elige la opción **Ancho...**

Aparecerá el cuadro de diálogo de la derecha.

**5** Escribe la anchura deseada.

**6** Haz clic sobre el botón **Aceptar**.

El segundo método consiste en **utilizar el ratón**. Para ello:

**1** Situa el puntero del ratón en la línea situada a la derecha del nombre de la columna que desees modificar, en la cabecera de la columna.

El puntero del ratón adopta la forma de una flecha de dos puntas.

**2** Manten pulsado el botón del ratón, y arrastra la línea a la nueva posición.

Observa como conforme nos movemos aparece la anchura de la columna.

**3** Suelta el botón del ratón.

#### Autoajustar a la selección

Podemos modificar la anchura de una columna para **acomodarla al dato de entrada más ancho**, utilizando dos métodos distintos. El primer método consiste en **utilizar el menú**. Para ello:

**1** Selecciona las columnas a las que desees modificar la anchura.

**2** Selecciona el menú **Formato**.

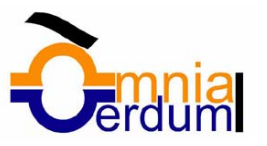

**3** Elige la opción **Autoajustar a la selección**.

El segundo método es mucho **más rápido**.

**1** Sitúate sobre la línea divisoria a la derecha de la columna que deseas modificar, en la cabecera de la columna.

Tal como vimos a la hora de modificar la anchura con el ratón, el puntero del ratón se convertirá en una flecha de dos puntas.

**2** Haz doble clic.

### Ancho estándar de columna

Excel2000 nos permite **modificar la anchura estándar para todas las columnas de la hoja** que tienen asignada dicha anchura. Si deseamos modificarla, seguir los siguientes pasos:

Ancho estándar

Ancho estándar de columna:

Aceptar

 $\overline{P}$ 

 $\sqrt{10,71}$ 

Cancelar

- **1** Selecciona el menú **Formato**.
- **2** Elige la opción **Columna**.
- **3** Haz clic sobre el botón para ampliar el menú.
- **4** Elige la opción **Ancho estándar...**

Aparecerá el cuadro de diálogo de la derecha.

- **5** Escribe la anchura estándar deseada.
- **6** Haz clic sobre el botón **Aceptar**.

Todas las columnas pasan a tener la anchura estándar, excepto aquellas que tuvieran asigna una anchura particular.

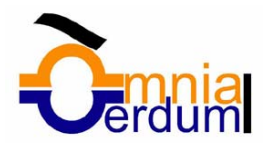

# 10. Formato de hojas

Vamos a ver **algunos métodos para cambiar el nombre de las hojas de cálculo** y poder así identificarlas mejor.

Cambiar nombre de la hoja.

Como ya sabes, en Excel2000 creamos libros de trabajo formados por varias hojas. Por defecto **cada hoja se referencia como Hoja1, Hoja2,....** Si trabajamos con varias hojas dentro del libro es **aconsejable utilizar un nombre de hoja para identificarla de forma más rápida**, así si utilizamos cada hoja para manejar los ingresos y gastos de cada mes, la primera hoja se podría nombrar Enero, la segunda Febrero,...

La **longitud máxima** de los nombre de las hojas **es de 31 caracteres**.

No puede haber dos hojas de cálculo dentro del mismo libro de trabajo con el mismo nombre.

Si deseamos modificar el nombre de una hoja, podemos utilizar dos métodos:

El primer método consiste en **utilizar el menú**. Para ello, seguir los siguientes pasos:

- **1** Debes estar situado en la hoja a la cual quieres cambiar el nombre.
- **2** Selecciona el menú **Formato**.
- **3** Elige la opción **Hoja**

Se abrirá otro menú.

- **4** Selecciona la opción **Cambiar nombre**.
- Si te fijas en la etiqueta de la hoja, su nombre Hoja1 se seleccionará.
- **5** Escribe el nuevo nombre de la hoja.

**6** Pulsa **INTRO**.

- El segundo método es mucho **más directo y rápido**:
- **1** Haz doble clic sobre el nombre de la hoja en su etiqueta.
- **2** Escribe el nuevo nombre de la hoja.
- **3** Pulsa **INTRO**.

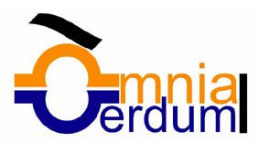

# 11. Insertar filas, columnas, celdas y hojas

Vamos a ver las diferentes **formas de insertar filas, columnas, celdas y hojas** para ampliar una hoja de cálculo o un libro de trabajo y utilizarlas de la forma más adecuada dependiendo de la operación a realizar.

## Insertar filas en una hoja

En muchas ocasiones, después de crear una hoja de cálculo, nos daremos cuenta de que **nos falta alguna fila** en medio de los datos ya introducidos.

Para **añadir una fila**, seguir los siguientes pasos:

**1** Selecciona la fila sobre la que quieres añadir otra, ya que las filas siempre se añaden por encima de la seleccionada.

- **2** Selecciona el menú **Insertar**.
- **3** Elige la opción **Filas**.

Todas las filas por debajo de la nueva, bajarán una posición.

En caso de no haber seleccionado ninguna fila, Excel2000 toma la fila donde estamos situados como fila seleccionada.

Si quieres **añadir varias filas**, basta con **seleccionar, en el primer paso, tantas filas como filas a añadir**.

**Añadir filas** a **nuestra hoja de cálculo** no hace que el número de filas varíe, **seguirán habiendo 65536 filas**, lo que pasa es que se eliminan las últimas, tantas como filas añadidas. Si intentas añadir filas y no te lo permite seguro que las últimas filas contienen algún dato.

### Insertar columnas en una hoja

Excel2000 también nos permite **añadir columnas**, al igual que filas. Para añadir una columna, seguir los siguientes pasos:

**1** Selecciona la columna delante de la cual quieres añadir otra, ya que las columnas siempre se añaden a la izquierda de la seleccionada.

**2** Selecciona el menú **Insertar**.

**3** Elige la opción **Columnas**. Todas las columnas por la derecha de la nueva se incrementarán una posición.

En caso de no haber seleccionado ninguna columna, Excel2000 toma la columna donde estamos situados como columna seleccionada.

Si quieres **añadir varias columnas**, basta con **seleccionar tantas columnas, en el primer paso, como columnas a añadir**.

**Añadir columnas** a **nuestra hoja de cálculo** no hace que el número de columnas varíe, **seguirán habiendo 256 columnas**, lo que pasa es que se eliminan las últimas, tantas como columnas añadidas. Si intentas añadir columnas y no te lo permite, seguro que las últimas columnas contienen algún dato.

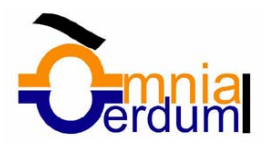

## Insertar celdas en una hoja

En ocasiones, lo que nos interesa **añadir** no son ni filas ni columnas enteras sino únicamente un **conjunto de celdas** dentro de la hoja de cálculo.

Para añadir varias celdas, seguir los siguientes pasos:

- **1** Selecciona las celdas sobre las que quieres añadirlas.
- **2** Selecciona el menú **Insertar**.
- **3** Sitúate sobre el botón para ampliar el menú.
- **4** Elige la opción **Celdas...**

Esta opción no aparecerá si no tienes celdas seleccionadas.

Aparece el cuadro de diálogo de la derecha.

**5** Elige la opción deseada dependiendo de si las celdas seleccionadas queremos que se desplacen hacia la derecha o hacia abajo de la selección.

Fíjate como desde aquí también te permite añadir filas o columnas enteras.

**6** Haz clic sobre **Aceptar**.

Al añadir celdas a nuestra hoja de cálculo, el número de celdas no varía ya que se eliminan las del final de la hoja.

## Insertar hojas en un libro de trabajo

Si necesitas trabajar con más de cinco hojas en un libro de trabajo, tendras que añadir más. **El número de hojas puede variar de 1 a 255**.

Para añadir una hoja, seguir los siguientes pasos:

**1** Sitúate en la hoja sobre la que quieres añadir la otra, ya que las hojas siempre se añadirán a la izquierda de la seleccionada.

**2** Selecciona el menú **Insertar**.

**3** Elige la opción **Hoja de cálculo**.

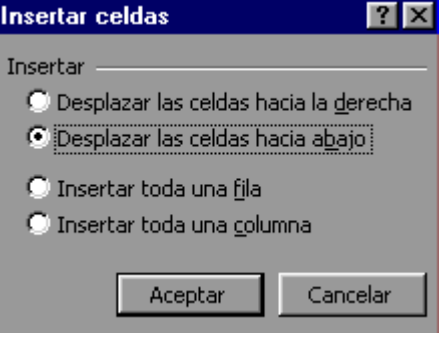

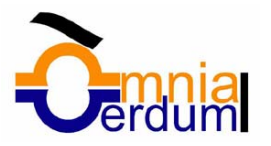

# 12. Eliminar filas, columnas, celdas y hojas

Vamos a ver las **técnicas de eliminación de filas, columnas, celdas y hojas** disponibles en Excel2000 para adaptar el modelo de una hoja de cálculo o de un libro de trabajo al modelo deseado.

Eliminar filas y columnas de una hoja

Para **eliminar filas**, seguir los siguientes pasos:

- **1** Selecciona las filas a eliminar o selecciona las columnas a eliminar.
- **2** Selecciona el menú **Edición**.
- **3** Elige la opción **Eliminar**.

Al eliminar filas o columnas de nuestra hoja de cálculo, no varía el número de filas o columnas, seguirá habiendo 65536 filas y 256 columnas, lo que pasa es que se añaden al final de la hoja, tantas como filas o columnas eliminadas.

## Eliminar celdas de una hoja

Para **eliminar varias celdas**, seguir los siguientes pasos:

- **1** Selecciona las celdas a eliminar.
- **2** Selecciona el menú **Edición**.
- **3** Elige la opción **Eliminar...**

Aparecerá el cuadro de diálogo de la derecha.

**4** Elige la opción deseada dependiendo de cómo queremos que se realice la eliminación de celdas.

Desplazando las celdas hacia la izquierda o hacia la derecha.

Observa como desde aquí también te permite eliminar filas o columnas enteras.

**5** Haz clic sobre **Aceptar**.

### Eliminar hojas de un libro de trabajo

Para **eliminar una hoja**, seguir los siguientes pasos:

- **1** Sitúate en la hoja a eliminar.
- **2** Selecciona el menú **Edición**.
- **3** Sitúate sobre el botón para que se amplie el menú.
- **4** Elige la opción **Eliminar hoja**

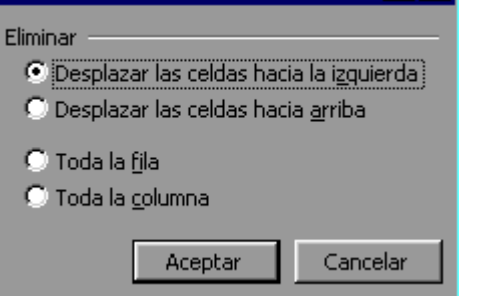

 $7x$ 

Eliminar celdas

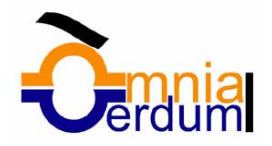

# 13. Mover celdas

Vamos a ver las **diferentes técnicas** disponibles **a la hora de mover o desplazar celdas** dentro de una hoja de cálculo para utilizar la más adecuada según la operación a realizar.

## Mover celdas utilizando el Portapapeles

La operación de **mover desplaza una celda o rango de celdas a otra posición.** Cuando utilizamos el portapapeles entran en juego 2 operaciones *Cortar* y *Pegar*. La operación de *Cortar* desplazará las celdas seleccionadas al portapapeles de Windows y *Pegar* copia la información del portapapeles a donde nos encontramos situados.

Para mover unas celdas a otra posición, sigue los siguientes pasos:

**1** Selecciona las celdas a mover.

**2** Selecciona el menú **Edición**.

**3** Elige la opción **Cortar**, si esta opción no aparece, sitúate primero sobre el botón para ampliar el menú.

O bien, haz clic sobre el botón Cortar  $\frac{1}{36}$  de la barra de herramientas.

Observa como aparece una línea de marca alrededor de las celdas cortadas indicándonos la información situada en el portapapeles.

**4** Selecciona las celdas donde quieres que se sitúen las celdas cortadas.

**5** Selecciona el menú **Edición**.

**6** Elige la opción **Pegar**, si esta opción no aparece, sitúate primero sobre el botón para ampliar el menú.

O bien, hacer clic sobre el botón Pegar **de la barra de herramientas.** 

**Cuidado**, ya que al pegar unas celdas sobre otras **no vacías**, se borrará el contenido de éstas últimas.

En el paso 4 no tienes porqué seleccionar el rango completo sobre el que se va a pegar, ya que si se selecciona una única celda, Excel2000 extiende el área de pegado para ajustarlo al tamaño y la forma del área cortada. La celda seleccionada será la esquina superior izquierda del área pegada.

### Mover celdas utilizando el ratón

Para desplazar un rango de celdas a otra posición dentro de la misma hoja, **sin utilizar el portapapeles**, seguir los siguientes pasos:

**1** Selecciona las celdas a mover.

**2** Sitúate sobre un borde de la selección.

El puntero del ratón se convertirá en una flecha blanca apuntando hacia la izquierda, tal como observarás en el dibujo de la derecha.

**3** Pulsa el botón del ratón y manteniéndolo pulsado, arrastralo hasta donde quieres mover el rango.

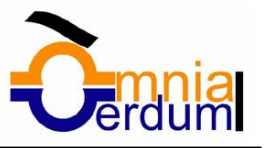

Observa como aparece un recuadro que nos indica dónde se situará el rango en caso de soltar el botón del ratón.

**4** Suelta el botón del ratón cuando hayas llegado a donde quieres dejar el rango.

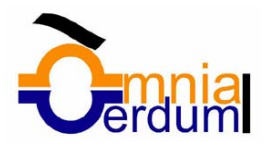

# 14. Copiar celdas

Vamos a ver las diferentes **técnicas** disponibles a la hora **de duplicar celdas dentro de una hoja de cálculo** para utilizar la más adecuada según la operación a realizar.

## Copiar celdas utilizando el Portapapeles

La operación de **copiar duplica una celda o rango de celdas a otra posición** . Cuando utilizamos el portapapeles entran en juego 2 operaciones *Copiar* y *Pegar*. La operación de *Copiar* duplicará las celdas seleccionadas al portapapeles de Windows y *Pegar* copia la información del portapapeles donde nos encontramos situados.

Para copiar unas celdas a otra posición, seguir los siguientes pasos:

**1** Selecciona las celdas a copiar.

**2** Selecciona el menú **Edición**.

**3** Elige la opción **Copiar**, si esta opción no aparece, sitúate primero sobre el botón para ampliar el menú.

O bien, haz clic sobre el botón Copiar de la barra de herramientas.

Observa como aparece una línea de marca alrededor de las celdas copiadas indicándote la información situada en el portapapeles.

**4** Selecciona las celdas donde quieres copiarlas.

**5** Selecciona el menú **Edición**.

**6** Elige la opción **Pegar**, si esta opción no aparece, sitúate primero sobre el botón para ampliar el menú.

O bien, haz clic sobre el botón Pegar **圖**de la barra de herramientas.

#### Cuidado, ya que **al pegar unas celdas sobre otras no vacías, se borrará el contenido de éstas últimas**.

En el paso 4 no tienes por qué seleccionar el rango completo sobre el que se va a pegar, ya que si se selecciona una única celda, Excel2000 extiende el área de pegado para ajustarlo al tamaño y la forma del área copiada. La celda seleccionada será la esquina superior izquierda del área pegada.

Para quitar la línea de marca alrededor del área copiada, pulsar la tecla **ESC** del teclado, mientras tengas la línea de marca puedes volver a pegar el rango en otras celdas sin necesidad de volver a copiar.

#### Copiar celdas utilizando el ratón

Para duplicar un rango de celdas a otra posición dentro de la misma hoja, **sin utilizar el portapapeles**, seguir los siguientes pasos:

**1** Selecciona las celdas a copiar.

**2** Sitúate sobre un borde de la selección.

El puntero del ratón se convertirá en una flecha blanca apuntando hacia la izquierda.

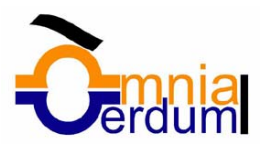

#### **3** Pulsa la tecla **CTRL**.

Observa como ahora en el puntero del ratón se añadirá el signo +.

**4** Manteniendo pulsada **CTRL**, pulsa el botón del ratón y manteniéndolo pulsado, arrástralo hasta donde quieres copiar el rango.

Observa como aparece un recuadro que nos indica dónde se situará el rango en caso de soltar el botón del ratón.

**5** Suelta el botón del ratón cuando estés donde quieres copiar el rango.

**6** Suelta la tecla **CTRL**.

### Copiar en celdas adyacentes

Vamos a explicarte un método muy rápido para **copiar fórmulas en celdas adyacentes**. Dicho método utiliza **el Cuadro de Relleno**, y cuidado , ya que si en las celdas a copiar no hay fórmulas sino valores constantes, puede que no funcione tal como te explicamos a continuación. Si deseas información sobre el uso del cuadro de relleno.

Para **copiar un rango de celdas a otra posición** siempre que ésta última sea adyacente a la inicial, seguir los siguientes pasos:

- **1** Selecciona las celdas a copiar.
- **2** Sitúate sobre la esquina inferior derecha de la selección.

El puntero del ratón se convertirá en cruz negra.

**3** Pulsa el botón del ratón y manteniéndolo pulsado, arrástralo hasta donde quieres copiar el rango.

Observa como aparece un recuadro que nos indica dónde se situará el rango en caso de soltar el botón del ratón.

**4** Suelta el botón del ratón cuando estés donde quieres copiar el rango.

**Cuando copiamos fórmulas con referencias a otras celdas** Excel2000, como por ejemplo *=A2+3*,**la fórmula variará,** dependiendo de donde vayamos a copiar la fórmula, esto es lo que denominamos **REFERENCIAS RELATIVAS**. A veces puede resultar incómodo la actualización anterior a la hora de trabajar y por ello Excel2000 dispone de otros tipos de referencias como son las **ABSOLUTAS** y las **MIXTAS**.

Para indicar una referencia absoluta en una fórmula tendremos que poner el signo \$ delante la fila y la columna de la celda, por ejemplo *=\$A\$2*, y así aunque copiemos la celda en otra, nunca variará la referencia.

Para indicar una referencia mixta, pondremos el signo \$ delante de la fila o de la columna, dependiendo de lo que queremos fijar, por ejemplo *=\$A2* o *=A\$2*.

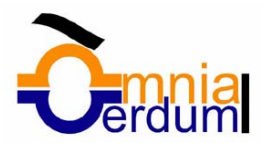

### Pegado Especial

En algunas ocasiones nos puede **interesar copiar el valor de una celda sin llevarnos la fórmula, o copiar la fórmula pero no el formato o aspecto de la celda**, es decir, elegir los elementos del rango a copiar. Esta posibilidad nos la proporciona el **Pegado especial**.

Para utilizar esta posibilidad:

- **1** Selecciona las celdas a copiar.
- **2** Selecciona el menú **Edición**.

**3** Elige la opción **Copiar**, si esta opción no aparece, sitúate primero sobre el botón para ampliar el menú.

O bien, haz clic sobre el botón Copiar **de la barra de herramientas**.

Observa como aparece una línea de marca alrededor de las celdas copiadas indicándonos la información situada en el portapapeles.

**4** Selecciona las celdas donde quieres copiarlas.

**5** Selecciona el menú **Edición**.

**6** Elige la opción **Pegado especial...**

Aparecerá el cuadro de diálogo siguiente:

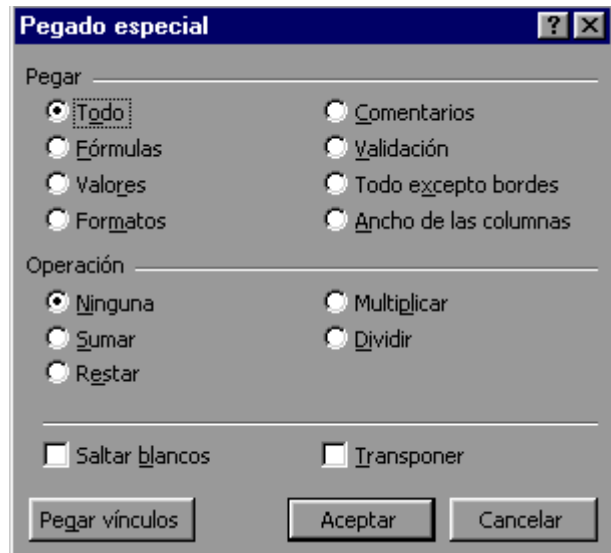

En el recuadro **Pegar**, activar una de las opciones:

**Todo***:* Para copiar tanto la fórmula como el formato de la celda.

**Fórmulas**: Para copiar únicamente la fórmula de la celda pero no el formato de ésta.

**Valores:** Para copiar el resultado de una celda pero no la fórmula, como tampoco el formato.

**Comentarios**: Para copiar comentarios asignados a las celdas (no estudiado en este curso).

**Validación**: Para pegar las reglas de validación de las celdas copiadas (no estudiado en este curso).

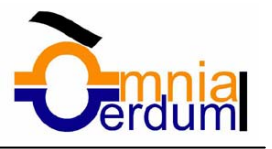

**Todo excepto bordes**: Para copiar las fórmulas así como todos los formatos excepto bordes.

**Ancho de columnas**: Para copiar la anchura de la columna.

En el recuadro **Operación**, elegir la operación a realizar a partir de los datos copiados y de los datos iniciales de la celda donde se copia. Así por ejemplo si en la celda B1 tenemos el valor 2 y copiamos la celda A1 con valor 4 en B1 con la opción Multiplicar, el resultado de B1 será 2\*4 es decir, 8.

La casilla **Saltar blancos**, se usa cuando queremos que Excel2000 ignore cualquier celda en blanco del rango de copia. Normalmente si copiamos un rango que contiene celdas en blanco, éstas se pegarán sobre las celdas correspondientes al área de pegado y quedarán vacías independientemente del valor inicial, pero si activamos esta casilla, las celdas correspondientes al área de pegado no se verán afectadas y seguirán manteniendo su valor original.

La casilla **Transponer**, sirve para reorientar el contenido de copia dentro de un rango de pegado seleccionado, es decir, los datos de filas aparecen en columnas y los datos de columnas en filas.

**7** Haz clic sobre el botón **Aceptar**.

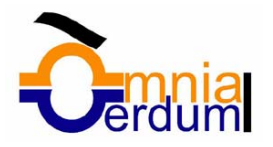

# 15. Corrección de la ortografía

Vamos a ver la herramienta **Autocorrección** de Excel2000 para que el programa **nos corrija automáticamente ciertos errores** que se suelen cometer a la hora de escribir texto en una hoja de cálculo, **así como** manejar la **corrección ortográfica** y dejar nuestras hojas de cálculo libres de errores lo que las hace más presentables.

### Autocorrección

Esta herramienta nos ayuda a **corregir errores habituales de escritura** . Para visualizar y poder modificar algunas de las opciones de autocorrección asignadas por defecto, seguir los siguientes pasos:

**1** Selecciona el menú **Herramientas**.

**2** Sitúate sobre el botón para ampliar el menú.

**3** Elige la opción **Autocorrección...**

Aparecerá el cuadro de diálogo de la derecha.

**4** Si activas la casilla **Corregir dos mayúsculas seguidas**, no permitirá que a la hora de escribir una palabra las dos primeras estén en mayúscula y el resto en minúscula. Este es un error frecuente a la hora de escribir, por lo que interesa que esta opción esté activada.

**5** Si activas la casilla **Poner en mayúscula la primera letra de una oración** , Excel2000 comprueba a la hora de escribir una frase, si la primera letra está en mayúscula, en caso de que no lo esté automáticamente la cambiará. Si escribimos la frase toda con mayúscula, no se cambiará.

Esta opción también interesa que esté activada.

**6** Si activas la casilla **Poner en mayúscula los nombres de días**, en caso de encontrar una palabra que corresponda a un día de la semana, Excel2000 pondrá automáticamente la primera letra en mayúscula. Esta opción no siempre interesa que esté activada.

Autocorregir: Español (España - alfab. tradicional)

 $7x$ 

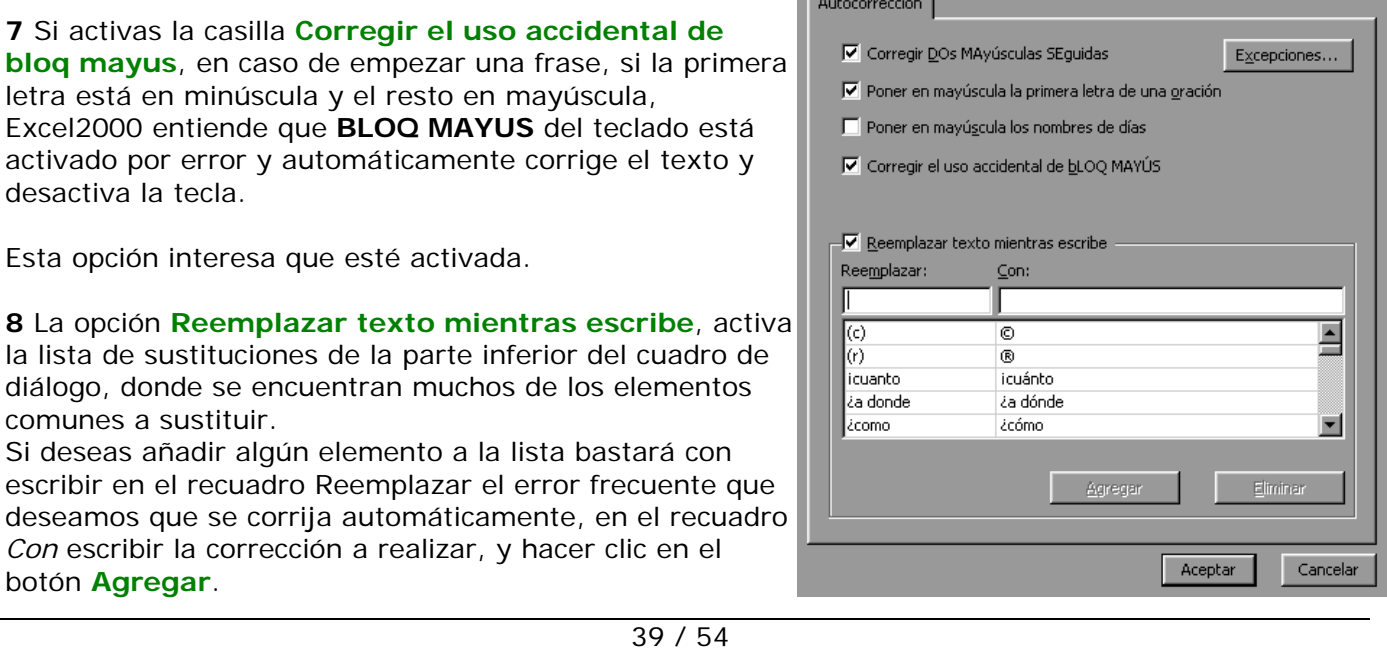

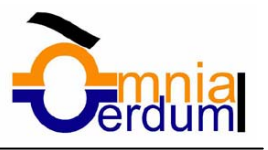

Si deseas eliminar algún elemento de la lista, seleccionarlo y hacer clic sobre el botón **Eliminar**.

**9** Haz clic sobre el botón **Aceptar**.

### Verificación de la ortografía

Si quedan errores a pesar de la autocorrección, tendremos que utilizar **la verificación de errores ortográficos manual**. Excel dispone de un corrector ortográfico que nos permitirá detectar errores ortográficos dentro de nuestra hoja de cálculo. Para ello **Excel busca cada palabra en su diccionario, y cualquier palabra que no encuentre la considerará como posible palabra errónea** .

Para corregir una hoja de cálculo o parte de ella, seguir los siguientes pasos :

- **1** Sitúate en la primera celda de la hoja de cálculo.
- **2** Selecciona el menú **Herramientas**.
- **3** Elige la opción **Ortografía...**

O bien haz clic sobre el botón Ortografía <sup>sec</sup> de la barra de herramientas.

En caso de encontrar algún posible error ortográfico, aparecerá el cuadro de diálogo de la derecha.

Observa como en la parte superior aparece un mensaje que nos advierte de la palabra que no ha encontrado en su diccionario, y por lo tanto puede ser errónea.

En el recuadro **Sugerencias** tenemos una lista con posibles soluciones a nuestra corrección, y en el recuadro *Cambiar* por, aparecerá la primera palabra de la lista anterior.

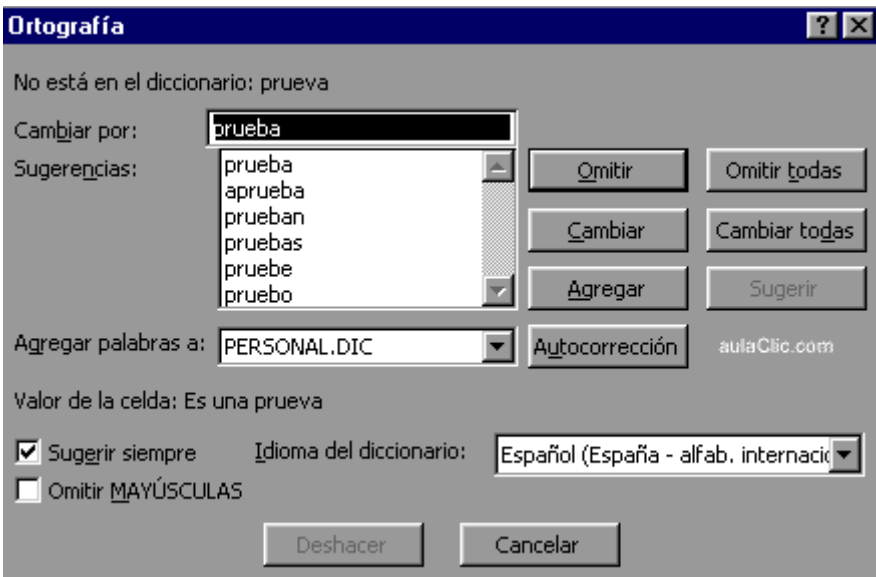

**4** Si la casilla **Sugerir siempre** se encuentra activada, siempre nos aparecerá la lista de sugerencias.

**5** Si la casilla **Omitir mayúsculas** se encuentra activada, no se realizará la revisión ortográfica a la palabras escritas en mayúsculas. Esto puede servir por ejemplo para los nombres propios.

**6** Si la palabra es correcta, podremos utilizar cualquiera de los siguientes botones:

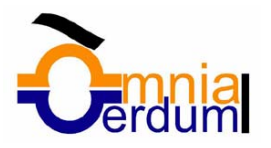

**OMITIR** para ignorar esta palabra.

**OMITIR TODAS** para ignorar todas las ocurrencias de la palabra en la hoja de cálculo.

**AGREGAR** para añadir la palabra al diccionario que aparece en el recuadro **Agregar palabras a**.

Si la palabra es errónea, y la palabra correcta se encuentra en la lista de *Sugerencias*, la seleccionaremos para que ésta se sitúe en el recuadro *Cambiar por* y utilizaremos cualquiera de los siguientes botones:

**CAMBIAR** para sustituir la palabra errónea por la que se encuentra en el recuadro *Cambiar por*.

**CAMBIAR TODAS** para sustituir todas las ocurrencias de la palabra errónea por la que se encuentra en el recuadro *Cambiar por*.

**AUTOCORRECCION** para que además de realizar la corrección en la hoja, la sustitución se añada a la lista de autocorrecciones, explicadas en el punto anterior.

**7** Al utilizar cualquiera de los botones anteriores, Excel2000 seguirá con la corrección hasta el final, en cuyo caso nos avisará de ello con el siguiente mensaje:

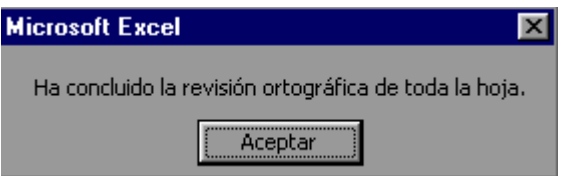

Hacer clic sobre el botón **Aceptar**.

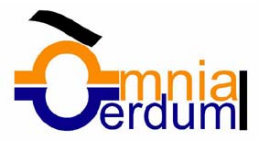

# 16. Gráficos

Vamos a ver cómo **crear gráficos a partir de unos datos introducidos en una hoja de cálculo.**  Así resultará más sencilla la interpretación de los datos.

# Crear un gráfico

Un **gráfico es la representación gráfica de los datos de una hoja de cálculo** y **facilita su interpretación**.

A la hora de crear un gráfico, Excel2000 dispone de un **asistente** que nos guiará en la creación de éste, de forma que nos resulte más fácil.

Los pasos a seguir **para crear un gráfico** son los siguientes:

- **1** Selecciona los datos a representar en el gráfico.
- **2** Selecciona el menú **Insertar**.

**3** Elige la opción **Gráfico...** Si esta opción no aparece, sitúate primero sobre el botón para ampliar el menú.

O bien haz clic sobre el botón Gráfico **du** de la barra de herramientas. Aparecerá el primer paso del asistente para gráficos: **TIPO DE GRÁFICO**.

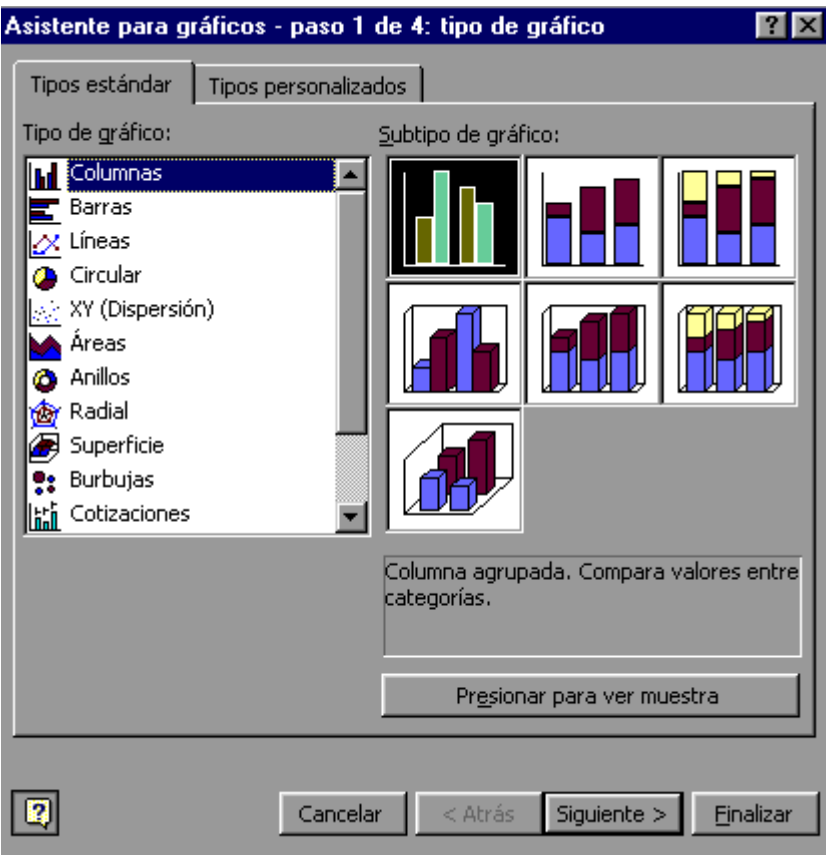

**4** Elige un tipo de gráfico.

Observa como existen más tipos de gráficos en la ficha o pestaña **Tipos personalizados**.

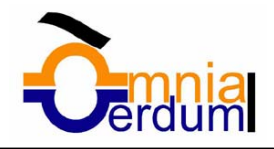

**5** Una vez elegido el tipo de gráfico, en el recuadro de la derecha, elige un **subtipo**.

Si no tienes muy claro la diferencia entre subtipos, en la parte inferior del recuadro aparece una breve descripción de éste.

**6** Si pulsas sobre el botón **Presionar para ver muestra** y lo mantienes pulsado, aparece en lugar de los subtipos, una muestra de nuestro gráfico según los datos seleccionados en el paso 1.

**7** En todos los pasos del asistente se dispone de varios botones en la parte inferior del cuadro de diálogo, hacer clic sobre el botón deseado:

**CANCELAR** para no realizar el gráfico.

**ATRÁS** para ir al paso anterior del asistente. Si estamos en el primer paso este botón aparecerá desactivado ya que no tiene sentido.

**SIGUIENTE** para ir al paso siguiente del asistente. Si estamos en el último paso, este botón no tendrá sentido.

**FINALIZAR** para salir del asistente, pero creando el gráfico con todas las opciones que tiene por defecto.

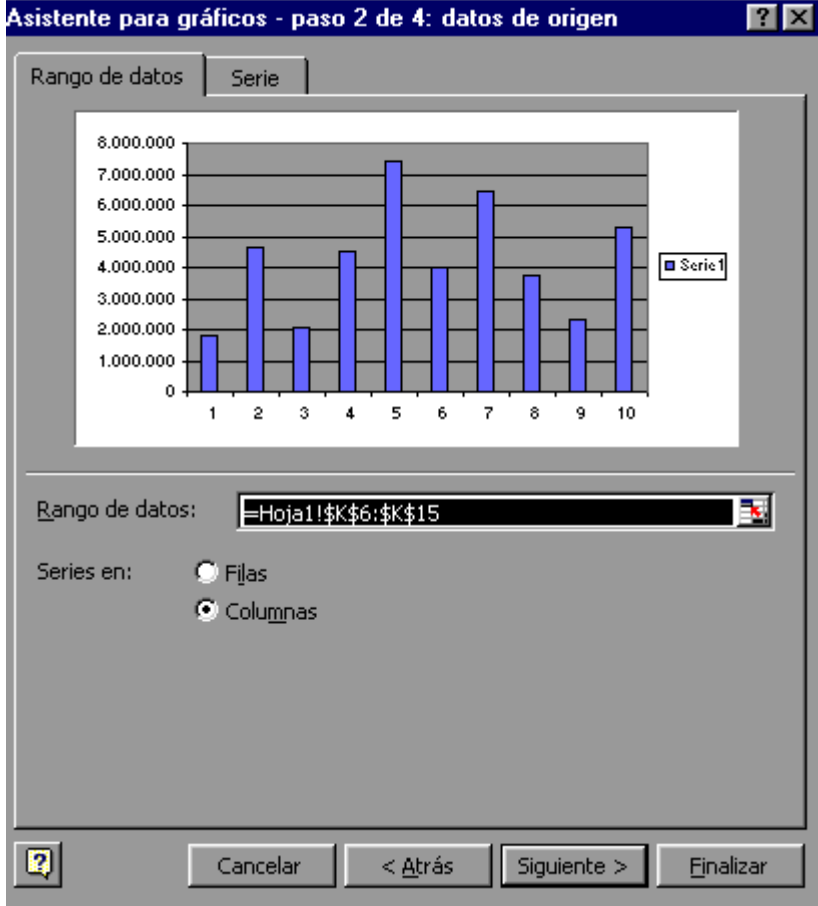

En caso de elegir el botón SIGUIENTE, aparecerá el segundo paso del asistente: **DATOS DE ORIGEN**.

Este pasos es el más importante de todos ya que en él definiremos qué datos queremos que aparezcan en el gráfico. Dispone de dos fichas o pestañas:

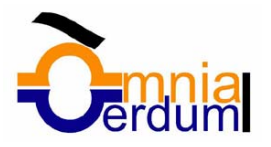

**8** En el recuadro **Rango de datos** aparecerá el rango seleccionado en el primer paso. Si éste último se realizó correctamente no tendremos que modificarlo, pero en caso contrario, al hacer clic sobre el botón **el asistente se convertirá en una barra más pequeña tal como:** 

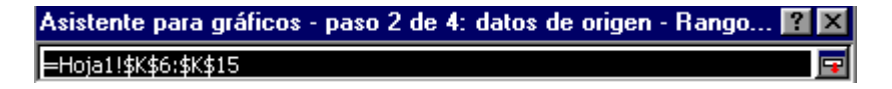

Selecciona el rango a representar y haz clic sobre le botón  $\blacksquare$ para volver con el asistente para gráficos.

**9** Selecciona la opción **Filas** o **Columnas** dependiendo de cómo están introducidas en la hoja de cálculo cada serie de datos.

En caso de no tenerlo claro puedes observar en la parte superior del cuadro de diálogo, una muestra de nuestro gráfico.

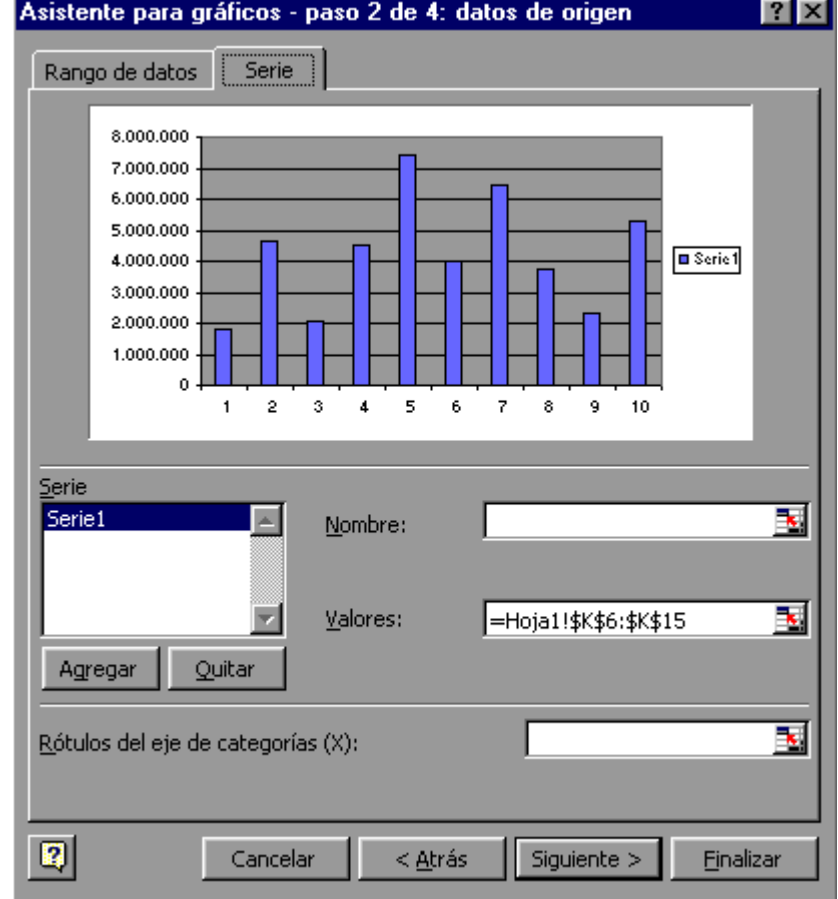

**10** Haz clic sobre la ficha **Serie** para completar el segundo paso del asistente para gráficos.

**11** En el recuadro **Serie** aparecerá cada serie de datos representada en nuestro gráfico, nombradas como *Serie1*, *Serie2*,...,

Para cambiar el nombre de cada serie, seleccionarla y en el recuadro **Nombre**, escribir directamente el nombre, o si éste está en alguna celda de la hoja de cálculo sería aconsejable indicar la celda donde se encuentra, utilizando el botón **del recuadro Nombre**, tal como explicamos en el paso 8.

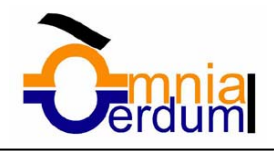

**12** En el recuadro Valores estará el rango de celdas donde se encuentran los datos a representar para esta serie de datos. Éstos aparecen según la selección realizada en el paso 8.

**13** Si quieres añadir alguna serie de datos, dispones del botón **Agregar**. Al utilizarlo aparecerá otra serie nueva, donde tendremos que cambiar su nombre y su serie de valores de la forma explicada en los pasos 11 y 12.

**14** Si lo que quieres es eliminar alguna serie de datos, tendrás que seleccionarla y hacer clic sobre el botón **Quitar**.

**15** El recuadro **Rótulo del eje de categorías (X)** sirve para darle nombre a cada punto de las series de datos. Si este recuadro está vacío utilizará los valores por defecto, es decir, 1,2,3.. Para asignarles nombre puedes utilizar celdas de la hoja de cálculo utilizando el botón **el explicado en el** paso 8) o bien escribiendo directamente los valores en el recuadro, separando cada uno de ellos por punto y coma.

Dependiendo del tipo de gráfico puede que esta opción varíe. Observa la muestra del gráfico en la parte superior.

**16** Haz clic sobre el botón **Siguiente** para seguir con el gráfico.

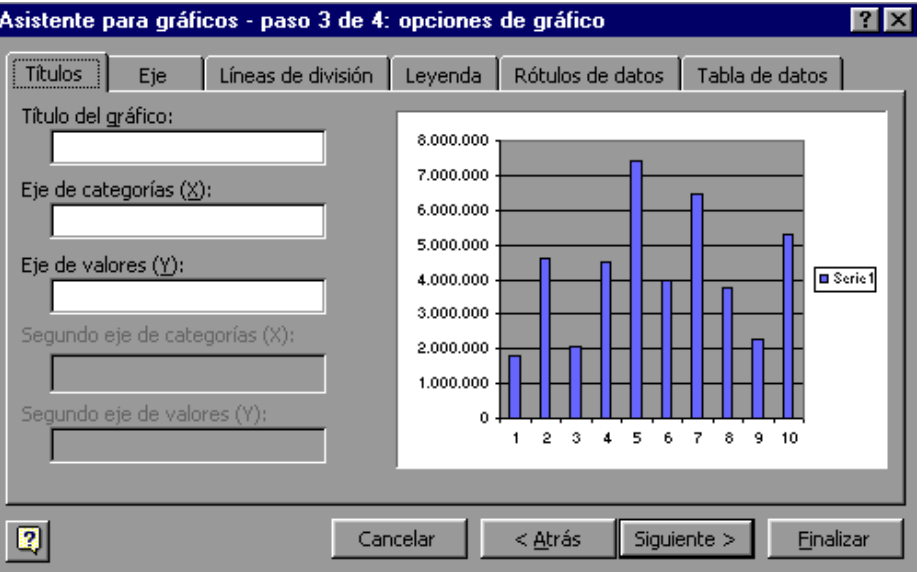

Aparecerá el tercer paso del asistente para gráficos: **OPCIONES DE GRÁFICO**, que consta de seis fichas para especificar detalles sobre el aspecto del gráfico.

Algunas opciones pueden variar dependiendo del tipo de gráfico.

**17** En la primera ficha **Títulos**, escribir en el recuadro **Título del gráfico** el nombre que deseamos que aparezca en la parte superior de éste.

**18** Escribe en el recuadro **Eje de categorías** el título que le queremos asignar al eje de abscisas (X) (eje horizontal).

**19** Escribe en el recuadro **Eje de valores** el título que le queremos asignar al eje de ordenada (Y) (eje vertical).

**20** Haz clic sobre la ficha **Eje**, para seguir con las opciones del gráfico.

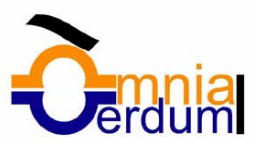

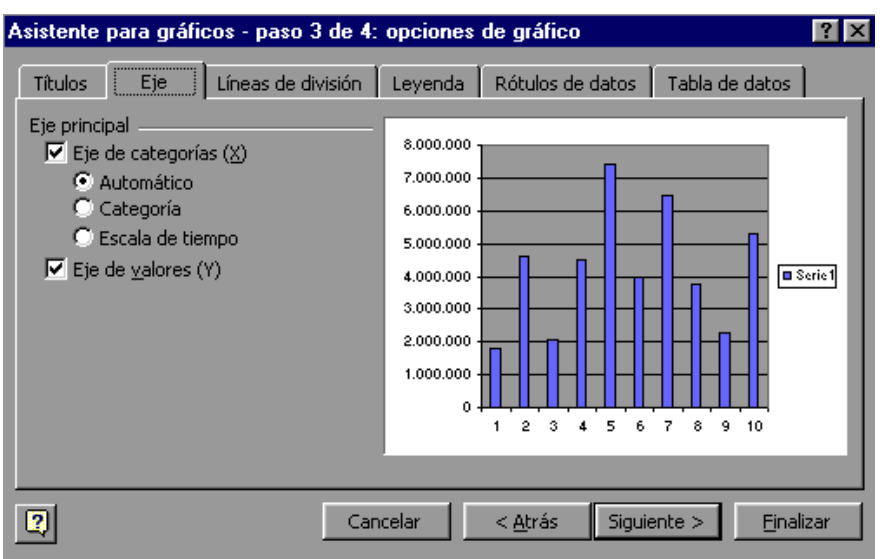

**21** Activa el **Eje de categorías** si deseas que se visualice, en nuestro caso, el eje X.

**22** Junto con el eje de categorías podremos especificar la escala utilizada para ver los rótulos.

Estas opciones sólo tienen sentido en caso de que los rótulos del eje sean fechas. Con la opción *Categoría* sólo aparecerán en el eje las fechas de los rótulos, y con las otras opciones aparecerán todas las fechas entre los distintos rótulos.

En cualquier caso, si elige la opción *Automático*, Excel2000 tomará la decisión, y generalmente lo hace bien.

**23** Haz clic sobre la ficha **Líneas de división**, para seguir con las opciones del gráfico.

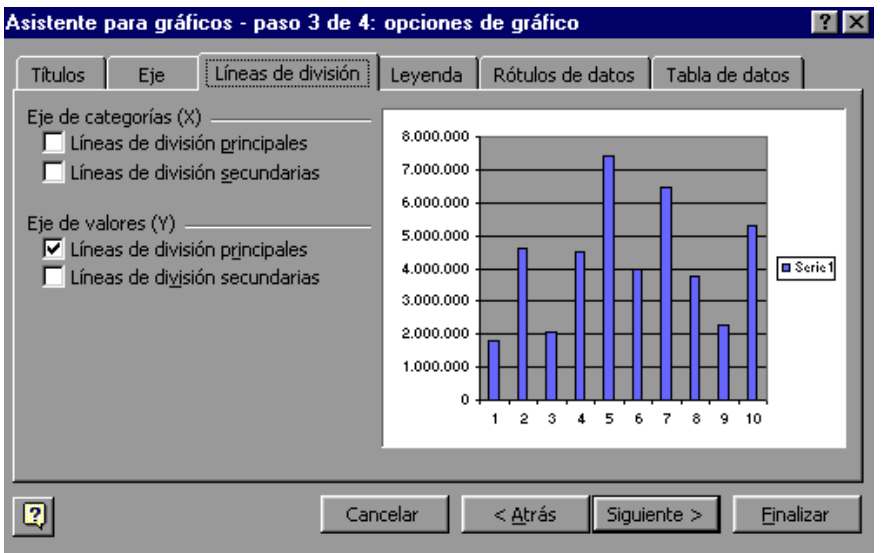

Las líneas de división son líneas horizontales o verticales que ayudan a clarificar la posición de los marcadores de datos respecto a las escalas de los ejes.

Las líneas de división principales parten de unas subdivisiones del eje denominadas marcas de graduación principales. Las líneas de división secundarias parten de subdivisiones menores denominadas marcas de graduación secundarias.

**24** Activa o desactiva cualquiera de los tipos de líneas del eje de categorías (X).

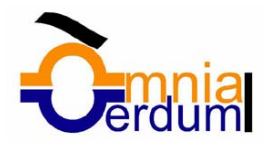

**25** Activa o desactiva cualquiera de los tipos de líneas del eje de valores (Y).

**26** Haz clic sobre la ficha **Leyenda**, para seguir con las opciones del gráfico.

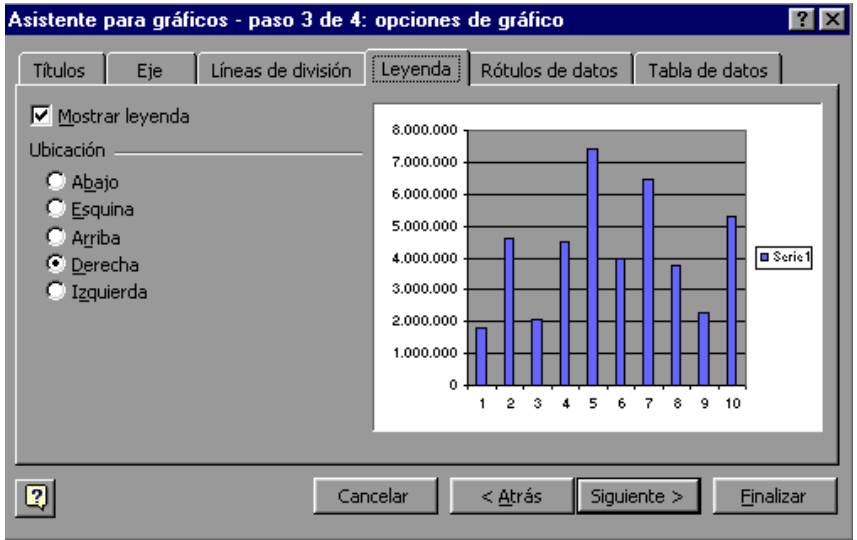

Generalmente, Excel2000 presenta una leyenda en la parte derecha del gráfico para identificar cada una de las series de datos representadas en el gráfico.

**27** Si no queeres ver la leyenda, desactiva la casilla **Mostrar leyenda**.

**28** Si la casilla Mostrar leyenda se encuentra activada, nos dejará elegir entre distintos tipos de ubicaciones o posiciones: Abajo, Esquina, Arriba, Derecha, Izquierda.

Haz clic sobre la ubicación o posición deseada.

**29** Haz clic sobre la ficha **Rótulos de datos**, para seguir con las opciones del gráfico.

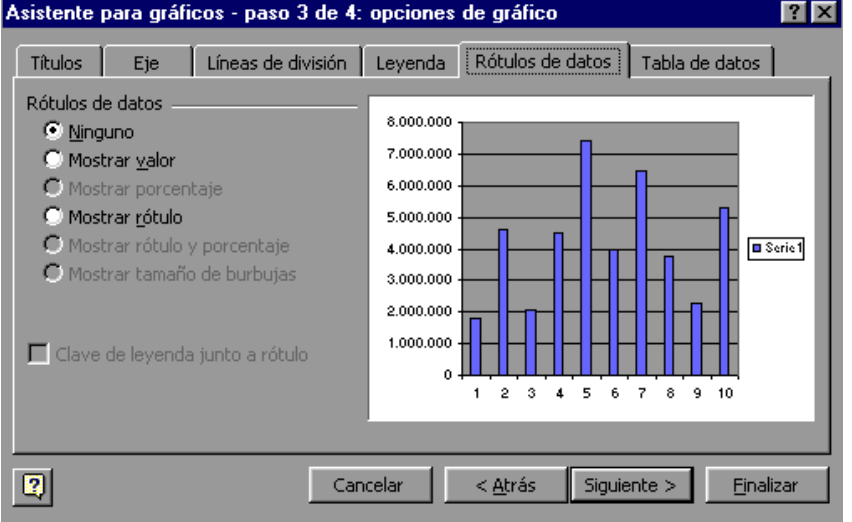

El asistente para gráficos permite asociar distintos tipos de rótulos a los marcadores de datos.

**30** Selecciona el tipo de rótulo que deseas que aparezca junto con los datos en el gráfico.

**31** En caso de elegir cualquier opción distinta de *Ninguno*, nos permitirá activar la casilla *Clave de leyenda junto a rótulo* para que aparezca junto con el rótulo el color de la serie representada.

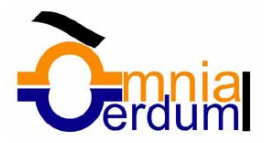

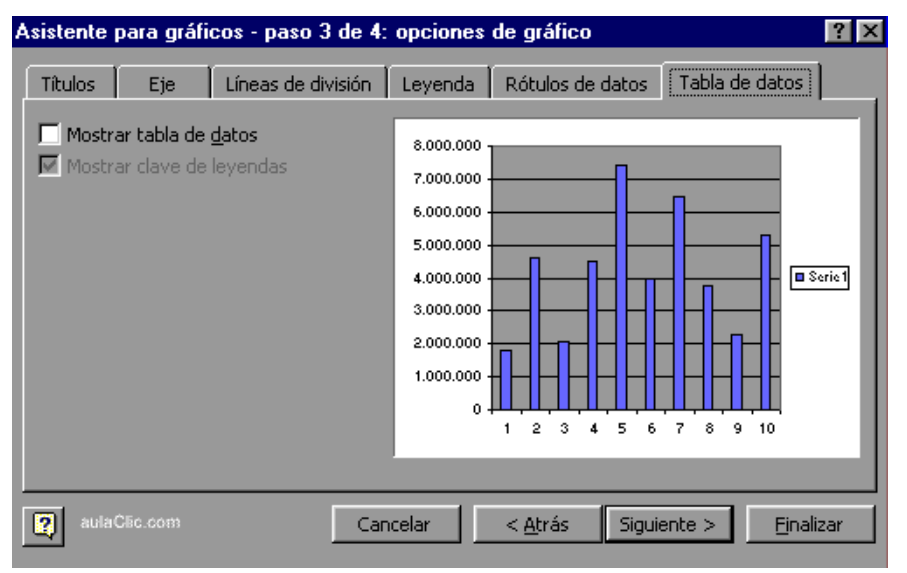

**32** Haz clic sobre la ficha **Tabla de datos**, para completar las opciones del gráfico.

Dependiendo del tipo de gráfico que se esté creando, Excel2000 puede darte la opción de incluir una tabla de datos junto con los datos. Una tabla de datos es una tabla con los valores representados en el gráfico.

**33** Activar la casilla **Mostrar tabla de datos** si deseamos incluirla junto con el gráfico. **34** Cuando se active la casilla **Mostrar tabla de datos**, nos permitirá activar o desactivar la casilla **Mostrar clave de leyenda** según si se desea visualizar o no el color de la serie de datos en la tabla.

**35** Haz clic sobre el botón **Siguiente** para completar el asistente para gráficos.

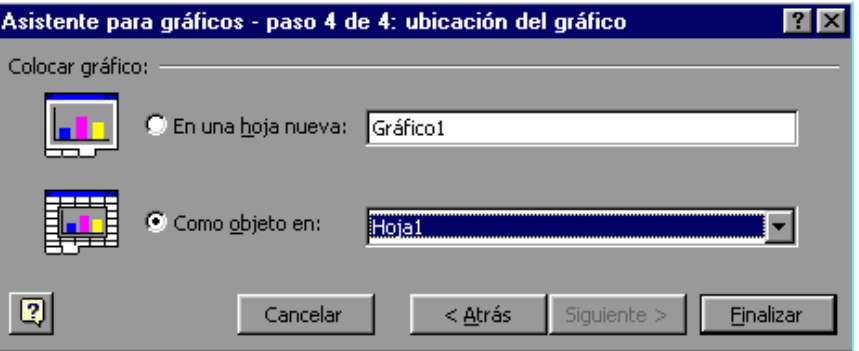

Aparecerá el cuarto y último paso del asistente para gráfico: **UBICACIÓN DEL GRÁFICO**, que nos permitirá elegir si deseamos el gráfico junto con los datos de la hoja de cálculo, o como otra hoja independiente.

**36** Haz clic sobre la opción **En una hoja nueva** si deseamos que nuestro gráfico aparezca en una hoja del libro de trabajo distinta de la de los datos. A continuación podrás especificar cómo deseas que se llame la nueva hoja.

O bien, haz clic en la opción **Como objeto en** si deseas que nuestro gráfico aparezca junto con los datos de la hoja de cálculo. Se puede elegir en qué hoja situarlo.

**37** Haz clic sobre el botón **Finalizar** para terminar el gráfico.

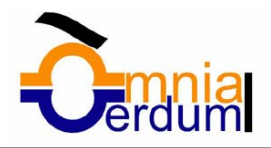

Si has elegido la opción de gráfico como objeto en una hoja de cálculo, Excel2000 crea el gráfico en una posición y con un tamaño predeterminados, no te preocupes ya que a continuación te explicamos cómo modificar dichas opciones.

Además el gráfico aparecerá remarcado con un cuadro y con unos indicadores en cada esquina y punto medio de cada borde. Esto nos indica que el gráfico está seleccionado. Si no lo estuviese, para seleccionar cualquier gráfico, basta con hacer clic sobre él.

## Modificar la posición y el tamaño de un gráfico

Para **cambiar de posición un gráfico** dentro de una hoja de cálculo:

**1** Selecciona el gráfico.

**2** Situa el puntero del ratón sobre el gráfico.

El puntero del ratón se convertirá en una flecha blanca que apunta hacia la izquierda.

**3** Pulsa el botón del ratón y manteniéndolo pulsado, arrástralo hasta donde desees colocar el gráfico.

**4** Suelta el botón del ratón.

#### Para **cambiar el tamaño de un gráfico**:

**1** Selecciona el gráfico.

**2** Situa el puntero del ratón sobre cualquiera de los indicadores alrededor del cuadro del gráfico (como si se deseara cambiar de tamaño una ventana).

El puntero del ratón se convertirá en una flecha de dos puntas.

**3** Pulsa el botón del ratón y manteniéndolo pulsado, arrástralo hasta la posición deseada.

Si deseas mantener la relación de aspecto, es decir, la proporción de su longitud y su altura, mantén pulsada la tecla **CTRL** o **MAYUS**.

**4** Suelta el botón del ratón.

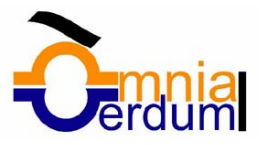

# 17. Impresión

Vamos a ver las diferentes **técnicas relacionadas con la impresión** de datos, como puede ser la configuración de las páginas a imprimir, la vista preliminar para ver el documento antes de mandar la impresión y por supuesto la operación de imprimir los datos.

## Vista preliminar

La **vista preliminar** es una herramienta que **nos permite visualizar nuestra hoja antes de imprimirla**. Nos permite ver los saltos de página, márgenes, encabezados y pies de página, el formato completo de la hoja.

Para ir a vista preliminar, seguir los siguientes pasos:

**1** Selecciona el menú **Archivo**.

**2** Elegir la opción **Vista preliminar...** Si esta opción no aparece situarse primero sobre el botón para ampliar el menú.

O bien, hacer clic sobre el botón Vista preliminar  $\alpha$  de la barra de herramientas. Aparecerá el siguiente cuadro de diálogo:

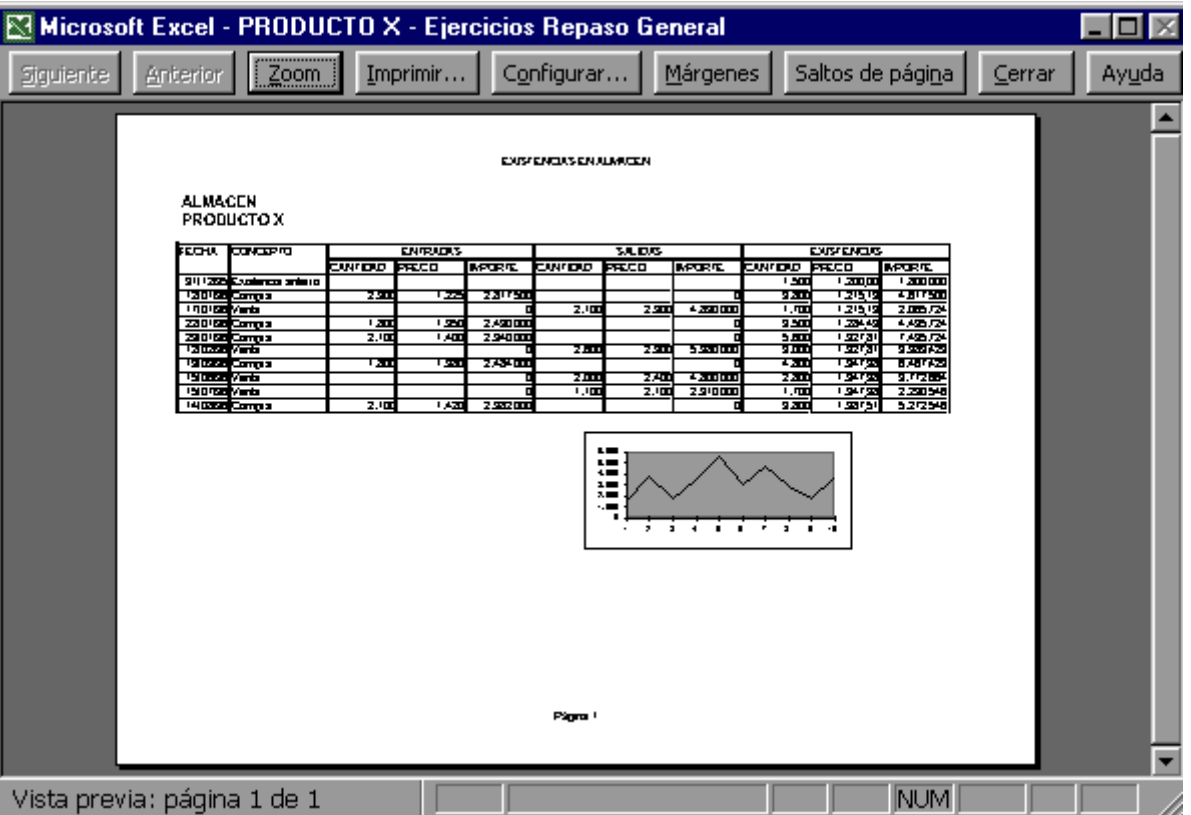

En el centro de la ventana aparecerá una página de nuestra hoja de cálculo. Observa como en la parte inferior de la ventana nos informa que estamos visualizando la página 1 de un total de 1 página (Vista previa: Página 1 de 1).

En caso de tener más de una página, podremos cambiar la página a visualizar utilizando los botones:

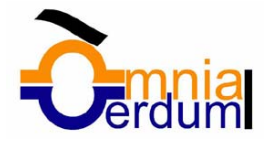

Anterior para ir a la página anterior. También podríamos pulsar la tecla **RE PAG** del teclado.

para ir a la página siguiente. También podríamos pulsar la tecla **AV PAG** del teclado. Si nuestra hoja sólo tiene 1 página éstos botones estarán desactivados.

Al situarse sobre la hoja, dentro de vista preliminar, el puntero del ratón se convierte en una lupa, de tal forma que podremos ampliar o reducir cualquier zona de la página.

Si nos situamos sobre cualquier parte de la página y hacemos clic, se ampliará la parte de la página donde nos encontramos situados. Y si volvemos a hacer clic se volverá a visualizar la página entera.

Esta operación se puede realizar también haciendo clic sobre el botón **. ...........** 

Si la hoja de cálculo se encuentra preparada para la impresión, hacer clic sobre el botón *Imprimir...* para que aparezca el cuadro de diálogo de **Impresión** explicados a continuación.

Si la hoja de cálculo necesita alguna modificación de aspecto, hacer clic sobre el botón Configurar... para que aparezca el cuadro de **Configurar página** explicado a continuación.

En caso de desear volver a la hoja, hacer clic sobre el botón <sup>Cerrar</sup> para cerrar la Vista preliminar. Cuando volvemos a nuestra hoja de cálculo, aparecerán unas líneas discontinuas que nos indicarán donde hará Excel2000 los saltos de página, estas líneas no se imprimirán.

### Configurar página

Antes de imprimir una hoja de cálculo, Excel2000 nos permite **modificar factores que afectan a la presentación de las páginas impresas**, como la orientación, encabezados y pies de página, tamaño del papel,...

Si deseamos modificar algunos de los factores anteriores, seguir los siguientes pasos :

**1** Selecciona el menú **Archivo**.

**2** Elige la opción **Configurar página...**

Aparecerá el cuadro de diálogo inferior. Dicho cuadro consta de 4 fichas o pestañas. La primera de las fichas se denomina **Página**.

**3** Selecciona la **orientación** del papel, vertical u horizontal. (En la impresora se colocará el papel siempre de la misma forma).

**4** En el recuadro **Escala** nos permitirá indicarle si deseamos que la salida a impresora venga determinado por un factor de escala (100%, 50%, 200%,...) o bien ajustando automáticamente la hoja en un número de páginas específico (una página de ancho por 1 de alto, y así se imprimiría en una sola hoja,...).

Observa como en la parte derecha disponemos de 3 botones:

Uno para ir directamente a la *Vista preliminar*, explicada en el punto anterior. Si has entrado a este cuadro desde vista preliminar, este botón no aparecerá.

Otro para ir a la *impresión*, explicado en el punto siguiente. Y otro para ir a *opciones* específicas de la impresora seleccionada para imprimir.

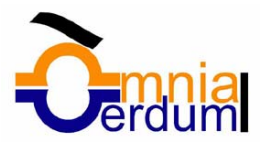

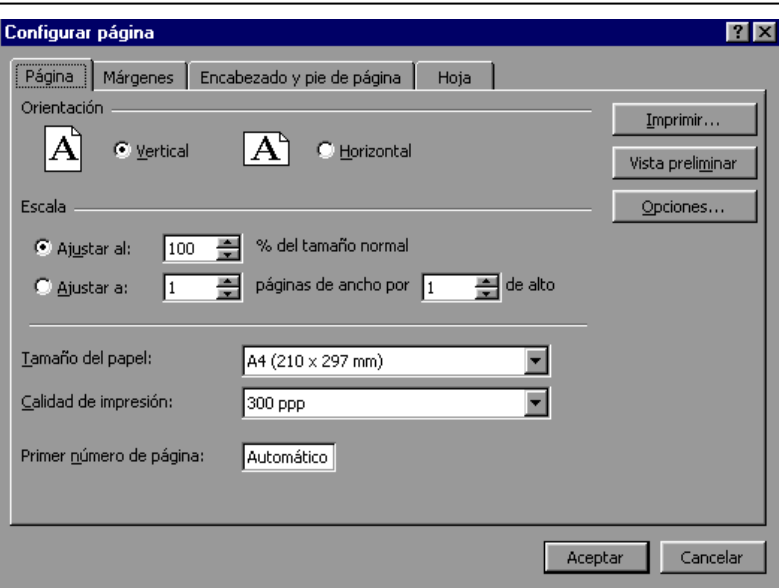

**5** Haz clic sobre la ficha **Márgenes**.

**6** En esta ficha podrás modificar los márgenes superior, inferior, derecho e izquierdo de las hojas a imprimir. Por defecto éstos están a 0.

**7** Si la hoja tiene encabezado o pie de página, también nos permite indicar a cuántos centímetros del borde del papel queremos que se sitúe.

**8** Si deseas que tu salida tenga centradas las hojas tanto vertical como horizontalmente, Excel2000 nos lo realizará automáticamente activando las casillas **Horizontalmente** y/o **Verticalmente**.

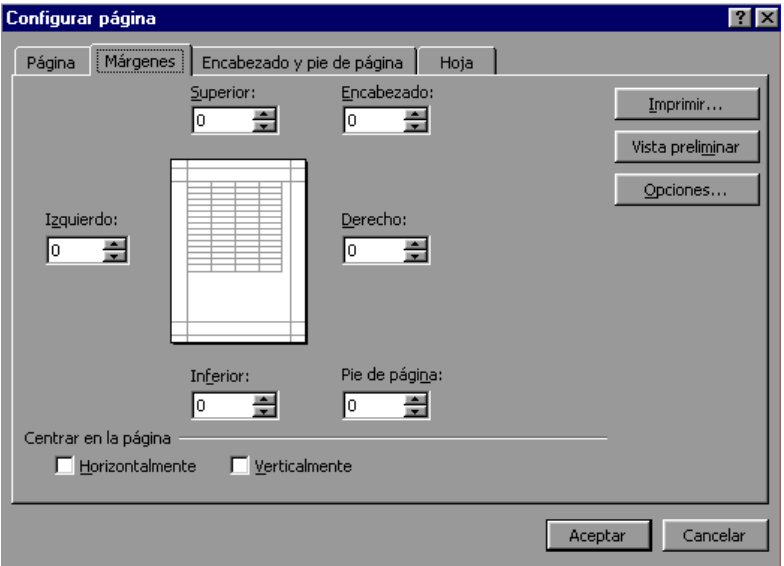

**9** Haz clic sobre la ficha **Encabezado y pie de página**.

Hay dos recuadros, que en nuestro caso están vacíos, ya que no hay ningún encabezado ni ningún pie de página asignado a nuestra hoja de cálculo.

También nos lo indica en los recuadros con (Ninguno). Pulsando la flecha de la derecha aparecerán posibles encabezados o pies de página a utilizar.

**10** Si deseas modificar el encabezado, haz clic sobre el botón **Personalizar encabezado...**

**11** Si deseas modificar el pie de página, hacer clic sobre el botón **Personalizar pie de página...**

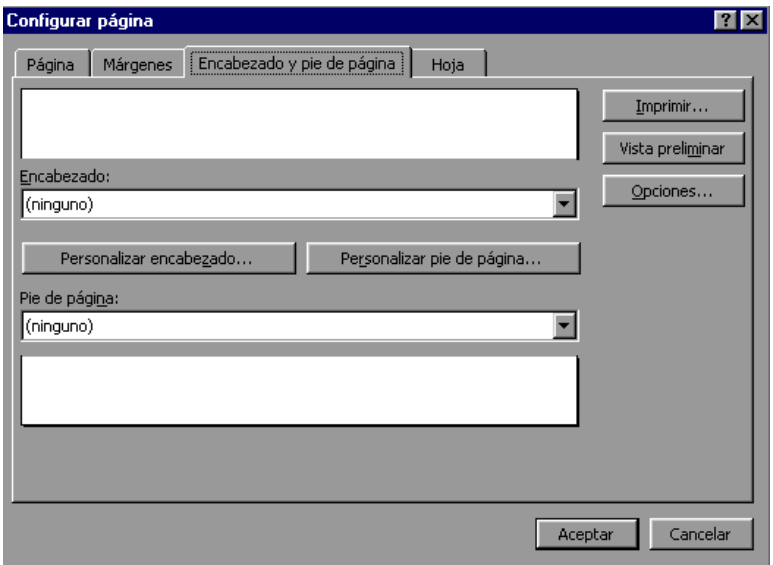

**12** Haz clic sobre la ficha **Hoja**.

**13** En el recuadro **Imprimir** podrás activar cualquiera de las siguientes opciones:

**LÍNEAS DE DIVISIÓN** para imprimir las líneas que delimitan cada celda de la hoja.

**BLANCO Y NEGRO** por si tenemos asignados colores en nuestra hoja y vamos a utilizar una impresora en blanco y negro.

**CALIDAD DE BORRADOR** para realizar una impresión rápida pero menos bonita de nuestra hoja. Sólo tendrá sentido si la impresora dispone de esta herramienta.

**TÍTULOS DE FILAS Y COLUMNAS** para imprimir los encabezados de filas (los números de filas de la izquierda) y columnas (las letras de los nombres de las columnas superiores) de la hoja.

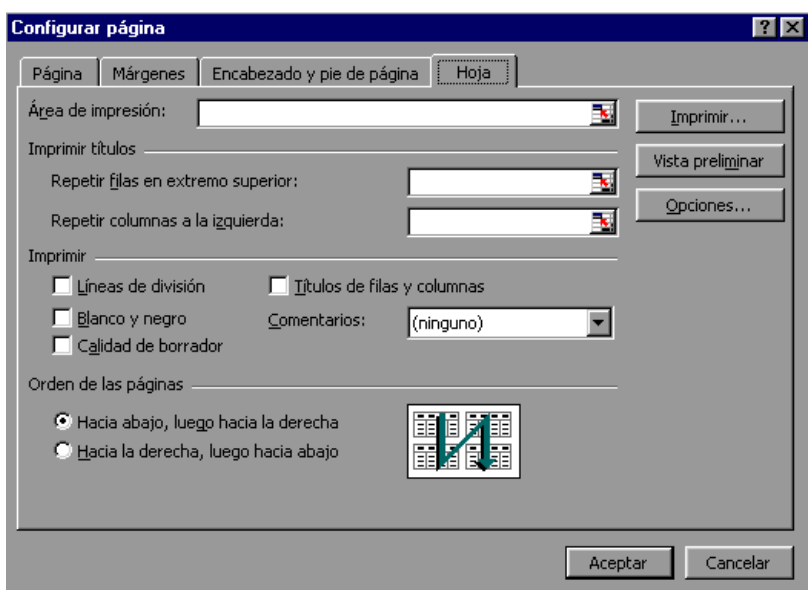

## Imprimir

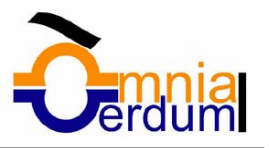

Una vez nuestra hoja esté preparada para **imprimir**, sería aconsejable guardarla, y después, seguir los siguientes pasos:

**1** Selecciona el menú **Archivo**.

**2** Elegir la opción **Imprimir...** Si esta opción no se encuentra en el menú, situarse primero sobre el botón para ampliar el menú.

O bien, hacer clic sobre el botón Imprimir  $\bigoplus$  de la barra de herramientas.

Aparecerá el cuadro de diálogo de la derecha, sólo en caso de acceder mediante el menú, no con el botón de la barra de herramientas.

**3** En el recuadro **Impresora**, aparecerá el nombre de la impresora con la que se supone que se va a imprimir.

En caso de desear cambiarla, hacer clic sobre la flecha derecha del nombre para elegir otra impresora de la lista desplegable que se abrirá.

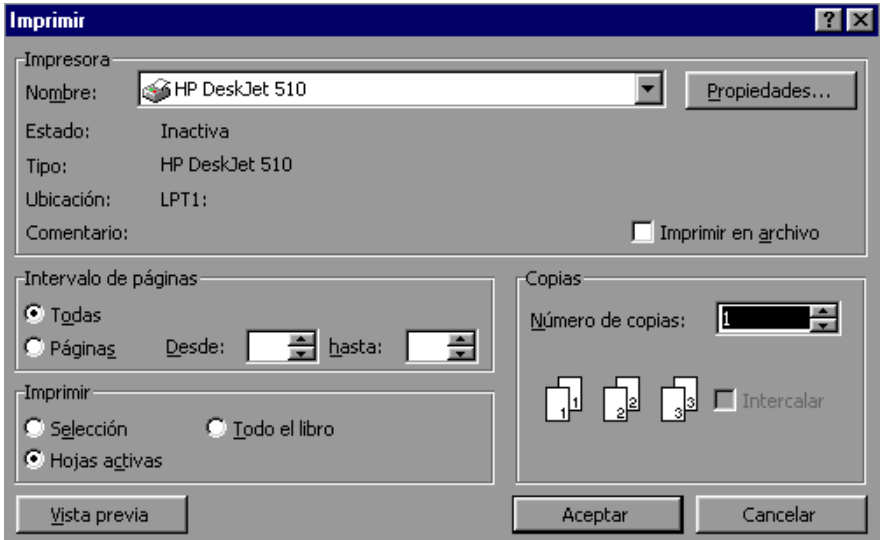

**4** En el recuadro **Imprimir**, podrás indicar si deseas imprimir Todo el libro, o sólo la Hojas activas (seleccionadas o nuestra hoja activa), o bien, Selección para imprimir sólo los objetos seleccionados de la hoja.

**5** En el recuadro **Intervalo de páginas**, tendremos que indicar si deseamos imprimir *Todas* las páginas, o bien sólo un rango, especificándolo a continuación.

**6** En **Copias**, indicar el número de copias a realizar.

**7** Haz clic sobre el botón **Aceptar**.